Your Global Automation Partner

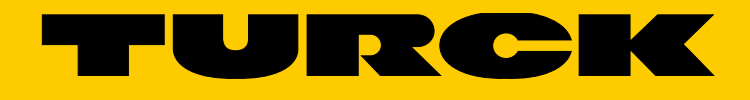

# TBEN-L5-4RFID-8DXP-WIN Compact RFID and I/O Module

Operating Instructions

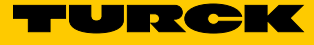

# Table of Contents

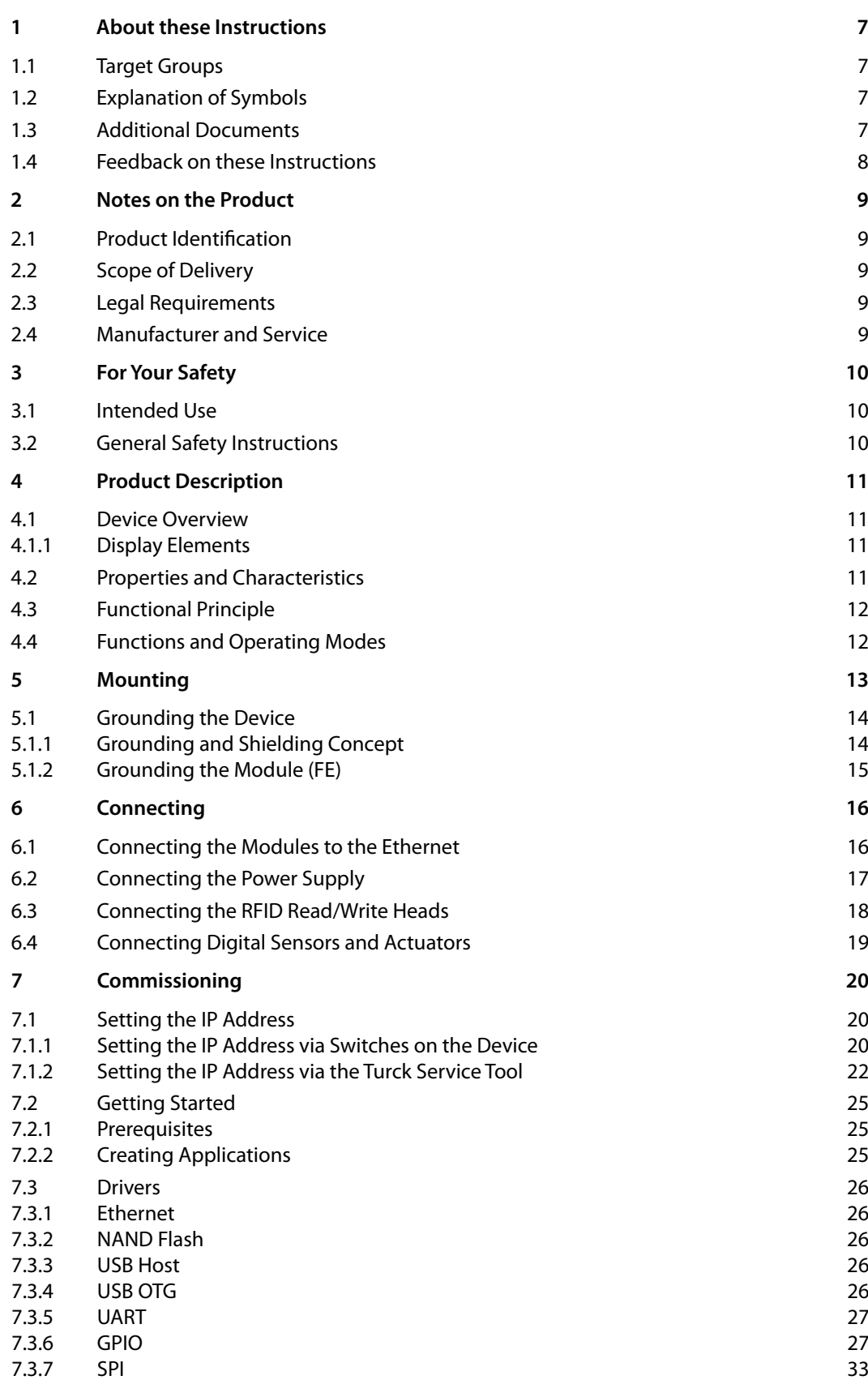

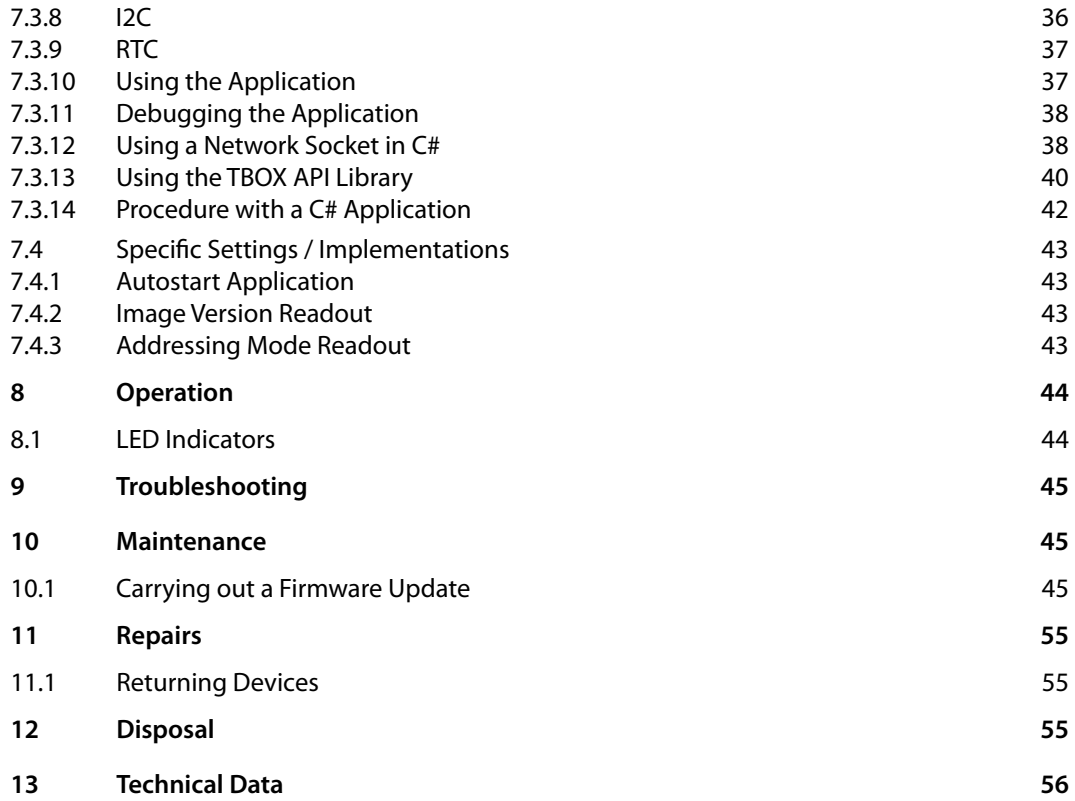

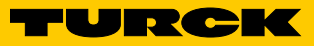

TBEN-L5-4RFID-8DXP-WIN

TBEN-L5-4RFID-8DXP-WIN

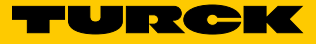

# <span id="page-6-0"></span>1 About these Instructions

These operating instructions describe the structure, functions and the use of the product and will help you to operate the product as intended. Read these instructions carefully before using the product. This is to avoid possible damage to persons, property or the device. Retain the instructions for future use during the service life of the product. If the product is passed on, pass on these instructions as well.

## 1.1 Target Groups

These instructions are aimed at qualified personnel and must be carefully read by anyone mounting, commissioning, operating, maintaining, dismantling or disposing of the device.

The system integrator must be familiar with implementing applications under Windows and must be capable of commissioning the device for implementation on the Windows operating system without any additional support. Knowledge of integrating RFID read/write head protocols is also required.

# 1.2 Explanation of Symbols

The following symbols are used in these instructions:

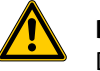

#### **DANGER**

DANGER indicates an imminently hazardous situation with a high risk of death or serious injury if it is not prevented.

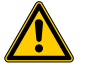

#### **WARNING**

WARNING indicates a potentially hazardous situation with a medium risk of death or serious injury if it is not prevented.

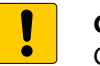

#### **CAUTION**

CAUTION indicates a situation that may result in damage to property if it is not prevented.

## **NOTE**

NOTE indicates tips, recommendations and important information. The notes will make work easier, contain information on specific action steps and help prevent more work due to incorrect processes.

#### ➤ **CALL TO ACTION**

This symbol identifies action steps that the user has to perform.

#### ➥ **ACTION RESULT**

This symbol identifies relevant results of actions and action sequences.

#### 1.3 Additional Documents

The following additional documents are available online at **www.turck.com**:

- **■** Configuration manual
- **■** Operating instructions for the read/write heads

# <span id="page-7-0"></span>1.4 Feedback on these Instructions

We are committed to always keeping these instructions as informative and as clear as possible. Should you have any suggestions for a better design or if any information is missing from the instructions, please send your suggestions to **techdoc@turck.com**.

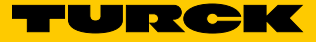

# <span id="page-8-0"></span>2 Notes on the Product

2.1 Product Identification

These instructions apply for the following compact RFID interfaces: **■** TBEN-L5-4RFID-8DXP-WIN

2.2 Scope of Delivery

Included in the scope of delivery:

- **■** Compact RFID interface
- **■** Closure caps for M12 connectors
- **■** Quick start guide
- 2.3 Legal Requirements

The device falls under the following EU directives: **■** 2014/30/EU (electromagnetic compatibility)

#### 2.4 Manufacturer and Service

Turck supports you with your projects, from initial analysis to the commissioning of your application. The Turck product database contains software tools for programming, configuration or commissioning, data sheets and CAD files in numerous export formats. You can access the product database at the following address: **www.turck.de/products** Should you have any further questions, please contact the sales and service team in Germany under the following telephone numbers: Sales: +49 208 4952-380 Technology: +49 208 4952-390 Internet: **www.turck.com/support**

Outside Germany, please contact your local Turck representative.

Hans Turck GmbH & Co. KG Witzlebenstraße 7 45472 Mülheim an der Ruhr Germany

# <span id="page-9-0"></span>3 For Your Safety

The product is designed according to state-of-the-art technology. However, residual risks still exist. Observe the following warnings and safety notices to prevent damage to persons and property. Turck accepts no liability for damage caused by failure to observe these warning and safety notices.

#### 3.1 Intended Use

The devices are only intended for use in industrial applications.

The block module TBEN-L5-4RFID-8DXP-WIN is an RFID interface for use in the Turck RFID system. The Turck RFID system is used for contactless exchange of data between a data medium and a read/write head in order to identify objects. The interfaces communicate with third-party systems such as ERP systems via TCP/IP. The device functions can be programmed via the Windows Embedded Compact 2013 operating system using .Net, C++ or C#. In addition, middleware functions can also be integrated on the device.

The devices must only be used as described in these instructions. Any other usage shall be considered improper and Turck shall not be held liable for any resulting damage.

## 3.2 General Safety Instructions

- **■** The device may only be assembled, installed, operated and maintained by professionallytrained personnel.
- **■** The device may only be used in accordance with applicable national and international regulations, standards and laws.
- **■** The device only meets the EMC requirements for industrial areas and is not suitable for use in residential areas.

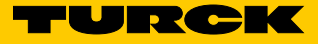

# <span id="page-10-0"></span>4 Product Description

The devices are executed in a fully encapsulated plastic housing with protection class IP67/ IP69K. Four RFID channels are available for connecting read/write heads. You can also connect sensors and actuators via eight digital I/O channels which you can freely configure as inputs and outputs. The connections for read/write heads and for digital I/Os are executed as M12 connectors. One M12 connector is available for the connection to the Ethernet.

## 4.1 Device Overview

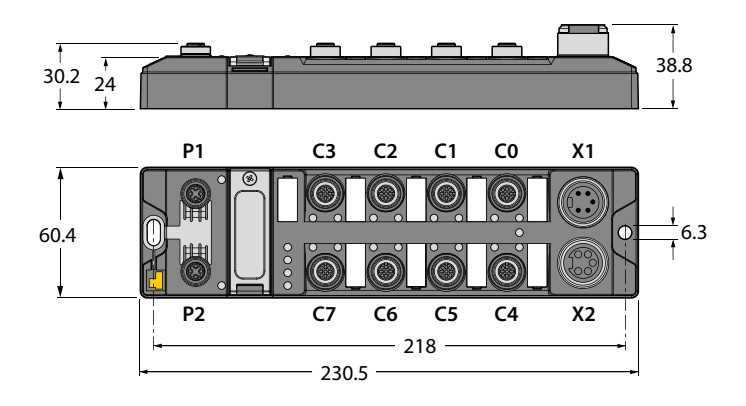

Fig. 1: Dimensions

#### 4.1.1 Display Elements

The devices have configurable multi-color LEDs.

- 4.2 Properties and Characteristics
	- **■** Communication via TCP/IP
	- **■** Freely programmable compact module based on Windows Embedded Compact 2013
	- **■** Programming language: .Net, C++, C#
	- **■** API available on request
	- **■** 4 channels with M12 connection for RFID
	- 8 digital channels, configurable as PNP inputs and/or 2 A outputs
	- Integrated Ethernet switch allows line topology
	- **■** Transmission rate: 10 Mbps/100 Mbps
	- **■** Fully encapsulated module electronics
	- **■** Protection classes IP65/IP67/IP69K
	- **■** LEDs for status display

## <span id="page-11-0"></span>4.3 Functional Principle

The RFID interfaces connect the RFID system to other systems which communicate via TCP/IP (e.g. ERP systems). The interfaces have one Ethernet interface and multiple RFID interfaces. The RFID system is coupled with a third-party system, such as an ERP system, via the TCP/IP interface. The read/write heads are connected to the interfaces via the RFID interfaces. In addition, the interfaces can process signals from sensors and actuators via eight configurable digital channels.

#### 4.4 Functions and Operating Modes

HF and UHF read/write heads can be connected to the RFID channels. It is also possible for HF and UHF read/write heads on one device to operate in parallel. The interface can perform control functions autonomously.

The device functions can be programmed via the Windows Embedded Compact 2013 operating system using .Net, C++ or C#. In addition, middleware functions can also be integrated on the device.

#### 4.4.1 Functions in the Turck Service Tool

The device supports the following functions of the Turck Service Tool:

- **■** Changing the IP address
- **■** Reset to factory settings
- **■** Carrying out a voltage reset
- **■** Wink command
- **■** Checking the firmware status

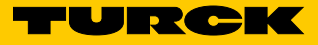

# <span id="page-12-0"></span>5 Mounting

The devices must be attached to a level, pre-drilled and grounded mounting surface.

➤ Attach the module to the mounting surface with two M6 screws. The maximum tightening torque for the screws is 1.5 Nm.

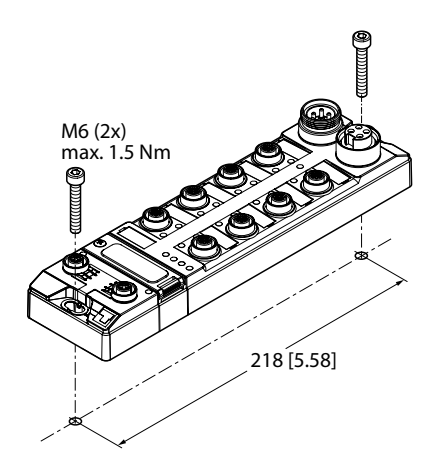

Fig. 2: Attaching the device to the mounting plate

<span id="page-13-0"></span>5.1 Grounding the Device

#### 5.1.1 Grounding and Shielding Concept

The grounding and shielding concept of the TBEN-S modules allows the fieldbus and I/O parts to be grounded separately.

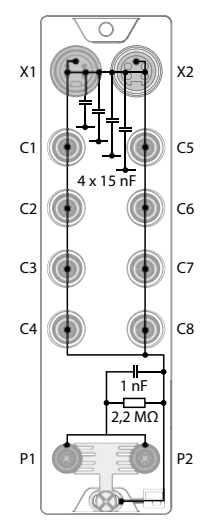

Fig. 3: Replacement wiring diagram, shielding concept

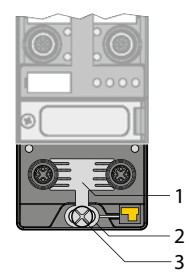

Fig. 4: Grounding components

The grounding clip (1) on the M12 connectors for the fieldbus connection (P1, P2) connects the shield of the fieldbus lines.

The grounding ring (2) is attached below the grounding clip and connects the functional ground of the 7/8" connector (pin 3) for the power supply with the functional ground of the M12 connector (pin 5) for connecting the read/write heads, sensors, and actuators. The grounding screw (3) connects the device with the system's reference potential.

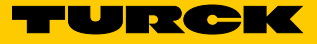

<span id="page-14-0"></span>5.1.2 Grounding the Module (FE)

The grounding clip and the metal ring are connected to each other. A mounting screw through the bottom mounting hole in the module connects the shielding of the fieldbus lines to the functional ground of the power supply and the connected devices and to the reference potential of the system.

If a common reference potential is not required, remove the grounding clip to disconnect the fieldbus shield or attach the module with a plastic screw.

Removing the Grounding Clip

➤ Use a flat standard screwdriver to lever the grounding clip upwards and remove it.

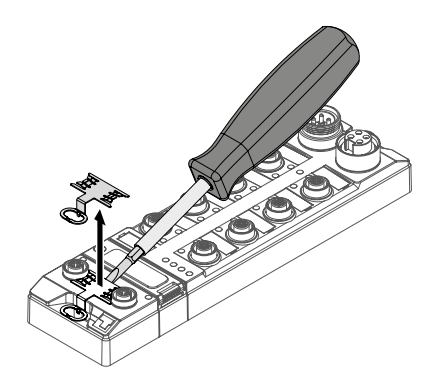

Fig. 5: Removing the grounding clip

Mounting the Grounding Clip

- ➤ Insert the grounding clip between the fieldbus connectors (using a screwdriver if necessary) so that it makes contact with the metal housing of the connector.
- ➥ The shield of the fieldbus lines lies flush to the grounding clip.

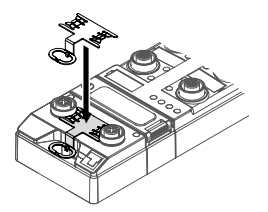

Fig. 6: Mounting the grounding clip

# <span id="page-15-0"></span>6 Connecting

# 6.1 Connecting the Modules to the Ethernet

For the connection to a TCP/IP system, the device has an integrated autocrossing switch with two 4-pin M12 Ethernet connectors. The maximum tightening torque is 0.6 Nm.

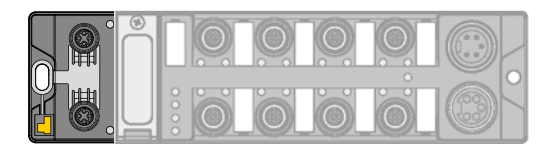

Fig. 7: M12 Ethernet connector for connection to a TCP/IP system

➤ Connect the device to a TCP/IP system according to the pin assignment shown below.

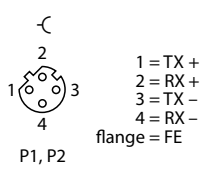

Fig. 8: Pin assignment for Ethernet connections

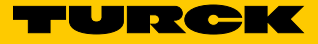

# <span id="page-16-0"></span>6.2 Connecting the Power Supply

For the connection to the power supply, the device has two 5-pin 7/8" connectors. V1 and V2 are galvanically isolated from one another. The maximum tightening torque is 0.8 Nm.

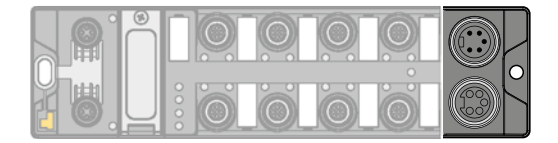

Fig. 9: 7/8" connector for the connection to the power supply

➤ Connect the device to the power supply according to the pin assignment shown below.

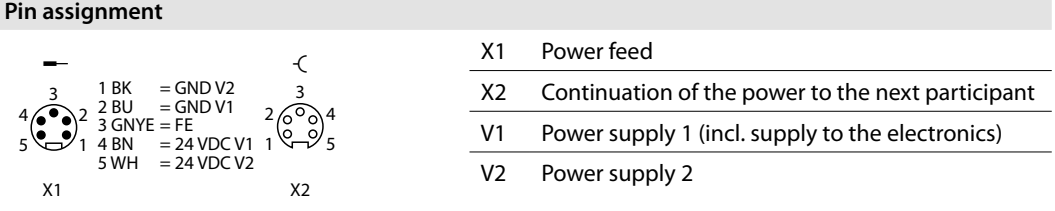

Fig. 10: Pin assignment for the power supply connections

## **NOTE**

The system voltage (V1) and the load voltage (V2) are fed in and monitored separately. If the permitted voltage is not reached, the slots are switched off according to the supply concept for the module type. If V2 is not reached, the PWR LED changes from green to red. If V1 is not reached, the PWR LED goes out.

# <span id="page-17-0"></span>6.3 Connecting the RFID Read/Write Heads

The device has four 5-pin M12 connectors for connecting RFID read/write heads. The maximum tightening torque is 0.8 Nm.

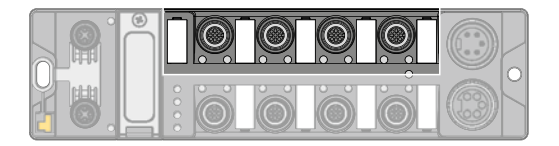

Fig. 11: M12 connector for connecting read/write heads

➤ Connect the read/write heads to the device according to the pin assignment shown below.

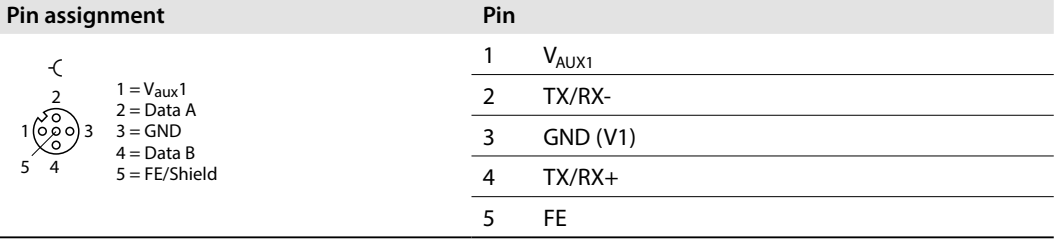

#### Fig. 12: RS485 — pin assignment for read/write head connections

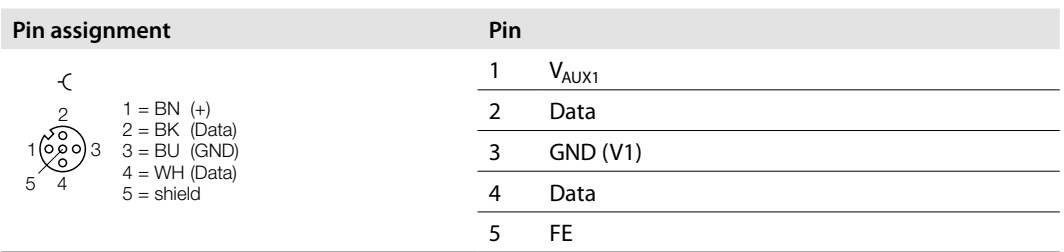

Fig. 13: Connection lines .../S2500 — pin assignment for read/write head connections

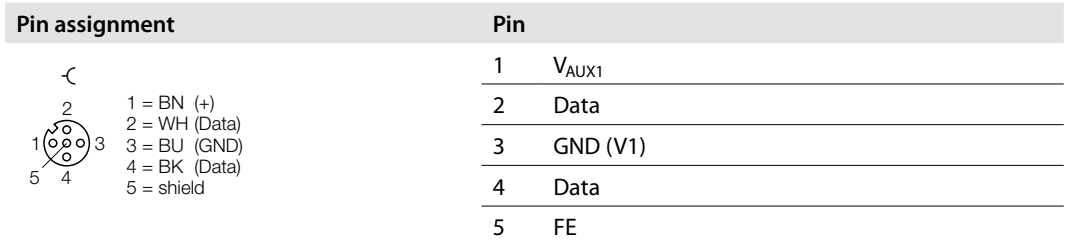

Fig. 14: Connection lines .../S2501 — pin assignment for read/write head connections

| Pin assignment                                    |  | Pin        |
|---------------------------------------------------|--|------------|
|                                                   |  | $V_{AUX1}$ |
| $1 = RD$ (+)<br>$\overline{2}$<br>$2 = BU$ (Data) |  | Data       |
| ื้∿้อิ<br>$3 = BK$ (GND)<br><u>(%)</u>            |  | GND (V1)   |
| $4 = WH (Data)$<br>$5 = shield$<br>$\overline{4}$ |  | Data       |
|                                                   |  | FE         |

Fig. 15: Connection lines .../S2503 — pin assignment for read/write head connections

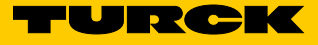

# <span id="page-18-0"></span>6.4 Connecting Digital Sensors and Actuators

The device has four 5-pin M12 connectors for connecting digital sensors and actuators. The maximum tightening torque is 0.8 Nm.

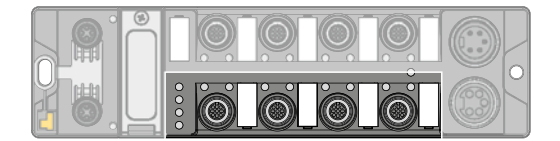

Fig. 16: M12 connector for connecting digital sensors and actuators

➤ Connect the sensors and actuators to the device according to the pin assignment shown below.

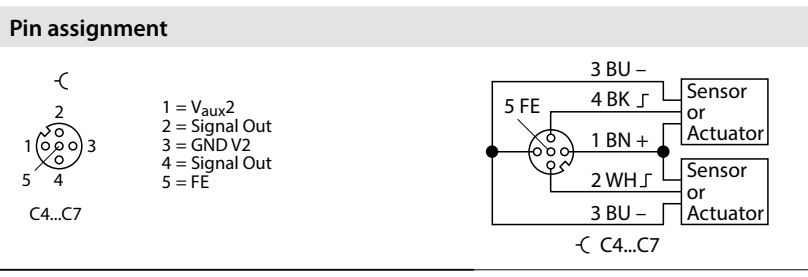

Fig. 17: Pin assignment for connecting digital sensors and actuators

# <span id="page-19-0"></span>7 Commissioning

## 7.1 Setting the IP Address

The IP address can be set via 2 decimal rotary coding switches and DIP switches on the device or via the Turck Service Tool.

7.1.1 Setting the IP Address via Switches on the Device

The IP address can be set via 2 decimal rotary coding switches and the "Mode" DIP switch on the device. The switches are located under a cover, along with the USB ports and the SET button.

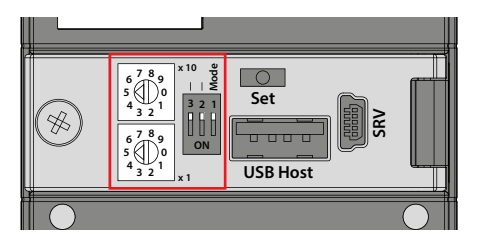

Fig. 18: Switches for setting the IP address

- ➤ Open the cover over the switches.
- ➤ Set the rotary coding switches to the desired position in accordance with the table below.
- ➤ Set the "Mode" DIP switch to the desired position in accordance with the table below.
- ➤ Reset the voltage.
- ➤ ATTENTION! If the cover over the rotary coding switches is open, protection class IP67 or IP69K is not guaranteed. The device may be damaged by the ingress of foreign objects or liquids. Tightly close the cover over the switches.

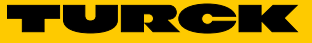

## Addressing Options

<span id="page-20-0"></span>The IP address for the interfaces can be set in various ways. The following addressing options can be selected via the switches on the device. Changes to the settings are activated when the voltage is reset.

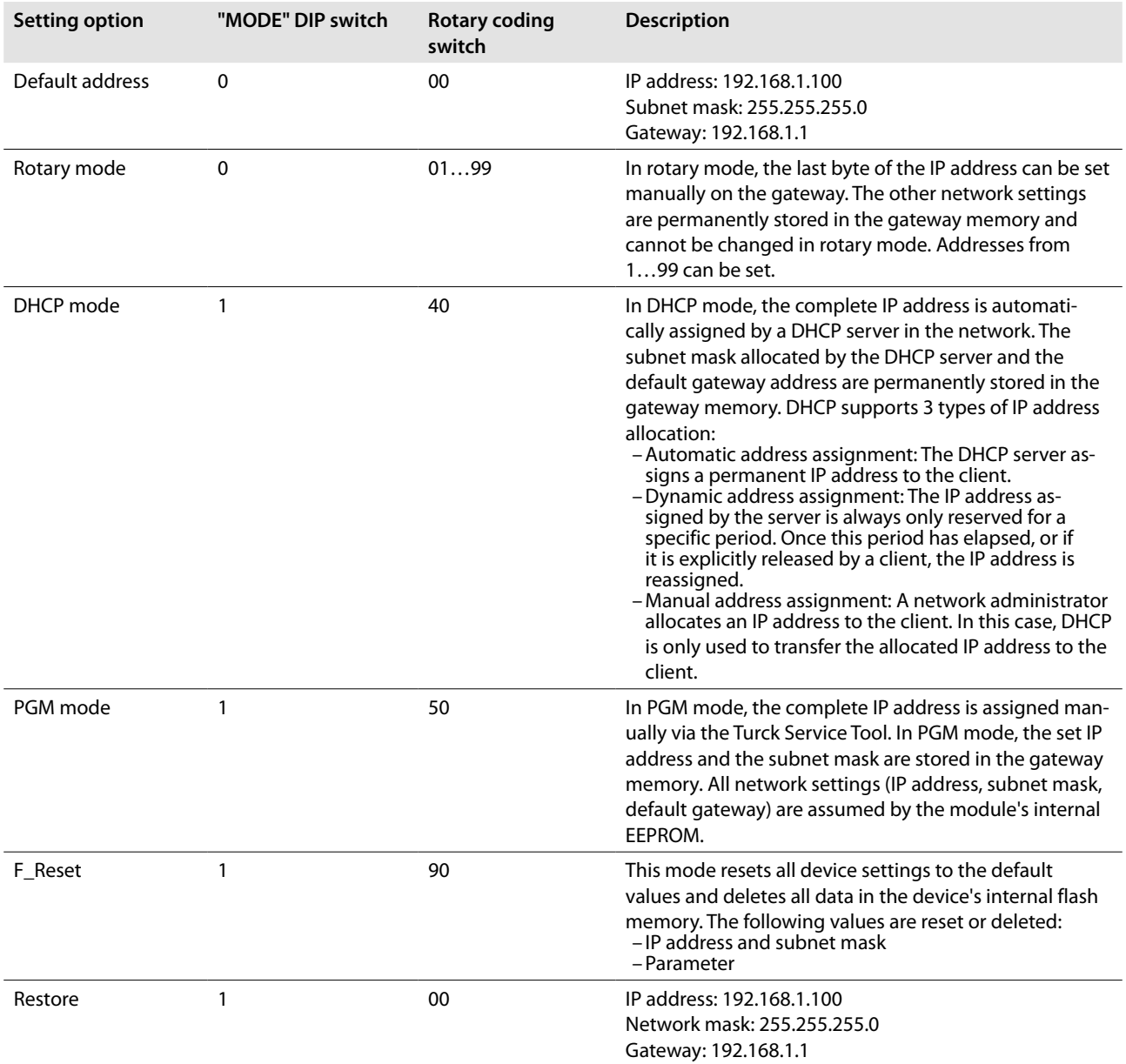

### <span id="page-21-0"></span>7.1.2 Setting the IP Address via the Turck Service Tool

The device is factory set to IP address 192.168.1.100. The IP address must be set via the Turck Service Tool. The Turck Service Tool is available to download free of charge from **www.turck.com**.

- ➤ Launch the Turck Service Tool.
- ➤ Click "Search" or press F5.

| Your Global Automation Partner<br><b>TURCK</b>                                                                                                    |  |      |            |         |         |      |        |                |         |          |
|----------------------------------------------------------------------------------------------------|--|------|------------|---------|---------|------|--------|----------------|---------|----------|
| ঞ্চ<br>$\Box$<br>$\boldsymbol{\mathsf{x}}$<br>EN<br>$\bullet$<br>$\sim$ $\sim$<br>Search (F5) Change (F2) Wink (F3) Actions (F4)<br>Clipboard<br>Language<br>Expert view OFF Close |  |      |            |         |         |      |        |                |         |          |
| <b>MAC</b> address<br>No.                                                                                                    |  | Name | IP address | Netmask | Gateway | Mode | Device | <b>Version</b> | Adapter | Protocol |

Fig. 19: Turck Service Tool – homescreen

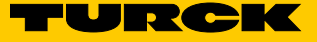

➥ The Turck Service Tool displays the connected devices.

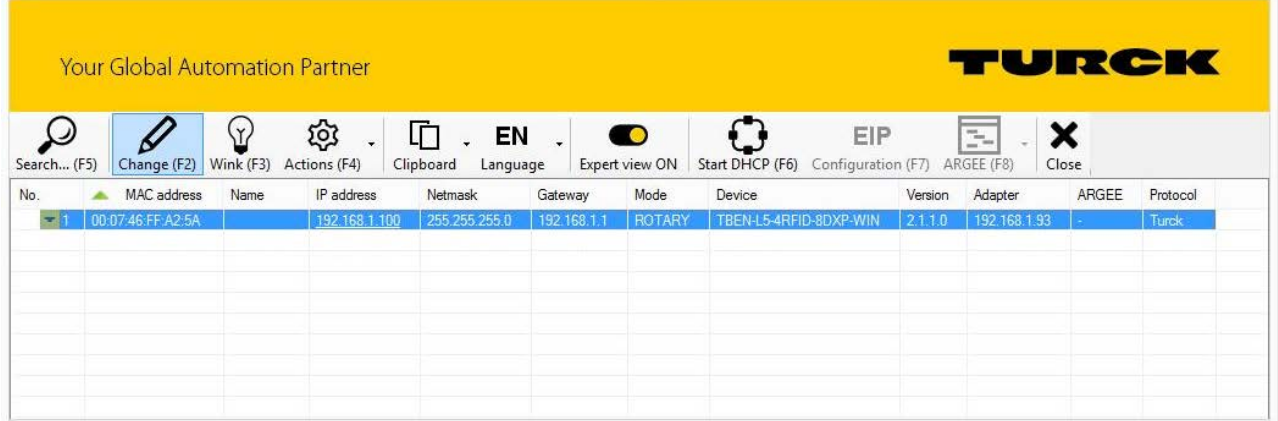

Fig. 20: Turck Service Tool – found devices

- ► Select the device.
- ➤ Click "Change" or press F2.

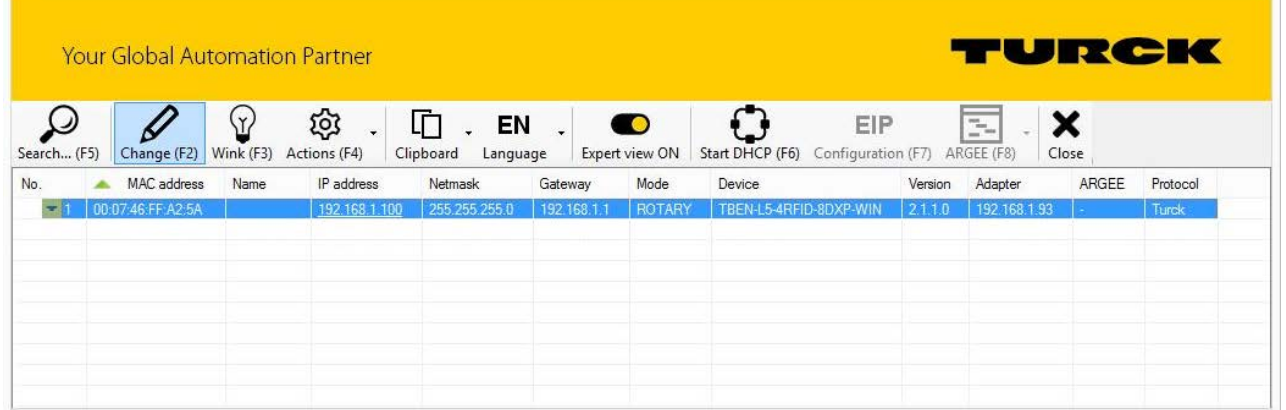

Fig. 21: Turck Service Tool – select the device to be addressed.

- ➤ Change the IP address and if necessary the network mask and gateway.
- ➤ Accept the changes by clicking "Set in device".

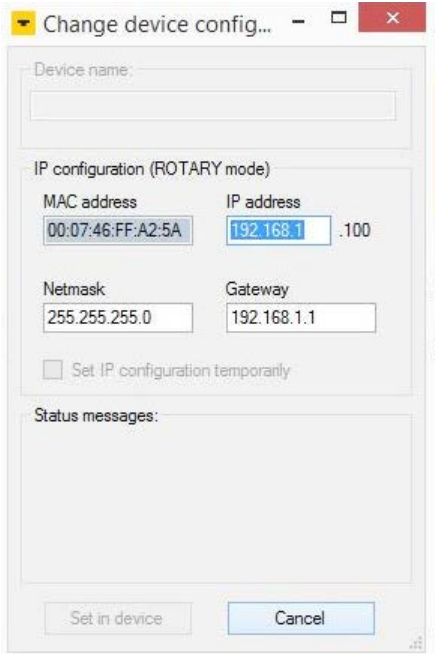

Fig. 22: Turck Service Tool – changing the device configuration

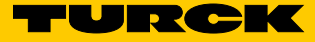

# <span id="page-24-0"></span>7.2 Getting Started

- 7.2.1 Prerequisites
	- **■** Windows operating system (min. Windows 7)
	- **■** Visual Studio 2012/2013/2015
		- (**https://www.visualstudio.com/de-de/products/visual-studio-express-vs.aspx**)
	- **■** Application Builder (**https://www.microsoft.com/en-us/download/details.aspx?id=38819**)
	- **■** SDK (e.g. Turck\_AM335x\_RFID\_SDKx.msi)

#### 7.2.2 Creating Applications

Creating Applications in C/C++

- ► Make sure that the SDK is installed in the system (e.g. Turck\_AM335x\_RFID\_SDKx.msi).
- ➤ Start Visual Studio.
- ➤ Select "New Project…".
- ► In the left-hand window area, under "Templates  $\rightarrow$  Visual C++ -> Windows Embedded Compact", select "AM335x\_Turck\_RFID\_SDKx".
- ➤ In the central window area, select "Win32 Console Application".
- $\blacktriangleright$  Enter a name in the lower area.
- ➤ Click "OK". Visual Studio starts in the Application Builder view with an automatically generated, simple console application.
- ➤ Add "#include "windows.h"".
- ➤ Add the following lines to the "wmain" function:

printf("Hello World\n"); Sleep(5000);

➤ Press F7 to compile the application.

Creating Applications in C#

- ➤ Make sure that the SDK is installed in the system (e.g. Turck\_AM335x\_RFID\_SDKx.msi).
- ➤ Start Visual Studio.
- ➤ Select "New Project…".
- ► In the left-hand window area, under "Templates  $\rightarrow$  Other Languages -> Visual C++ -> Windows Embedded Compact", select "AM335x\_Turck\_RFID\_SDKx".
- ➤ In the central window area, select "Console Application".
- ► Enter a name in the lower area.
- ➤ Click "OK". Visual Studio starts in the Application Builder view with an automatically generated, simple console application.
- ➤ At the start of the "main cs" file, add "using System.Threading;" and "using System. Diagnostics;".
- ➤ Add the following lines in "Main Method":

```
Debug.WriteLine("Hello World");
Thread.Sleep(5000);
```
➤ Press F7 to compile the application.

#### <span id="page-25-0"></span>7.3 Drivers

7.3.1 Ethernet

The Ethernet driver supports the Ethernet controller AM335x CPSW3G in switching mode.

The external ports of the Ethernet controller are mapped to the X P1 and X P2 plugs. The internal port of the Ethernet switch is available to the system as Ethernet device CPSW3G1.

The FTP server and the Telnet server are activated as default (with no authentication).

#### For details about WinSock, see

**https://msdn.microsoft.com/EN-US/library/ee494651%28v=VS.80,d=hv.2%29.aspx**.

#### 7.3.2 NAND Flash

The NAND flash driver supports the AM335x GPMC controller and the inserted NAND flash card. The NAND flash driver is loaded automatically at the start and maps the FAT partition to the directory "/Mounted\_Volume" transparently as standard.

The device directory is stored in the NAND flash file system permanently as standard.

#### 7.3.3 USB Host

The USB host supports the Ethernet controller AM335x USB1 in host mode. The host is available on plug X25.

If the device is inserted and supported by the system, USB device drivers are loaded automatically. Human interface devices (MMIs) and USB mass storage are supported as standard.

#### 7.3.4 USB OTG

In device mode, the USB OTG driver supports the Ethernet controller AM335x USB0. The USB OTG is available on plug X18.

Per default, the USB OTG device driver is configured to USB serial mode.

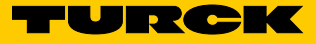

#### <span id="page-26-0"></span>7.3.5 UART

The UART driver supports the UART1, UART2, UART3, and UART4 devices of the AM335x. The driver only supports RX/TX. Signals for a flow control are not available. The UARTs are achieved as COM1: - COM4: devices that use Win32 Serial Port API. For details, see **https://msdn.microsoft.com/EN-US/library/ee488234%28v=VS.80,d=hv.2%29.aspx**.

In order to correspond to the TBOX channels, the processor UARTs are mapped to the COM ports as follows:  $\blacksquare$  UART1  $\rightarrow$  COM3:

 $\blacksquare$  UART2  $\rightarrow$  COM4:  $\blacksquare$  UART3  $\rightarrow$  COM1:  $\blacksquare$  UART4  $\rightarrow$  COM2: By changing the value of the key "HKEY\_LOCAL\_MACHINE\Drivers\BuiltIn\UARTX\RxFifoTriggerLevel" (possible values are 1-63), you can influence the receive FIFO of the UART.

#### 7.3.6 GPIO

The GPIO driver supports the AM335x GPIOs as well as the PCA9506 GPIO expander and the XMC LED GPIOs.

#### The GPIO driver is available as a GIO1: device. It is available via the driver functions of the stream interface. For details, see

**https://msdn.microsoft.com/EN-US/library/ee488234%28v=VS.80,d=hv.2%29.aspx**.

The GPIOs must be identified via their GPIO ID. These are defined in the gpio\_defines.h file which can be found in the SDK. The following GPIOs are supported by the BSP:

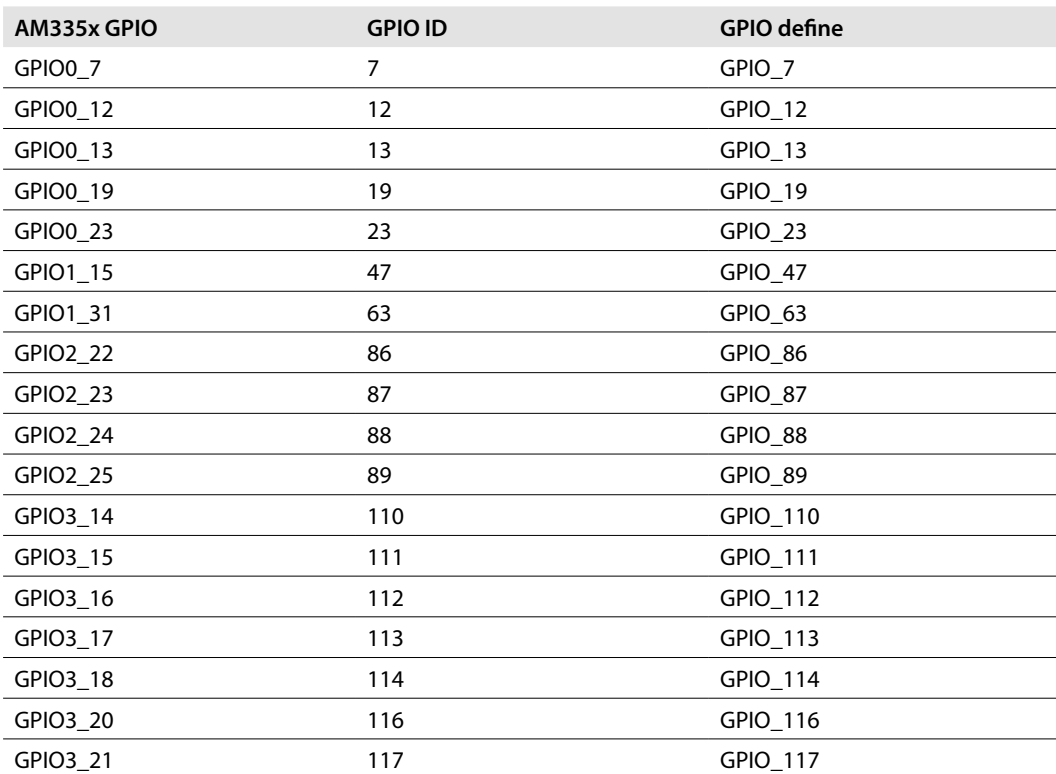

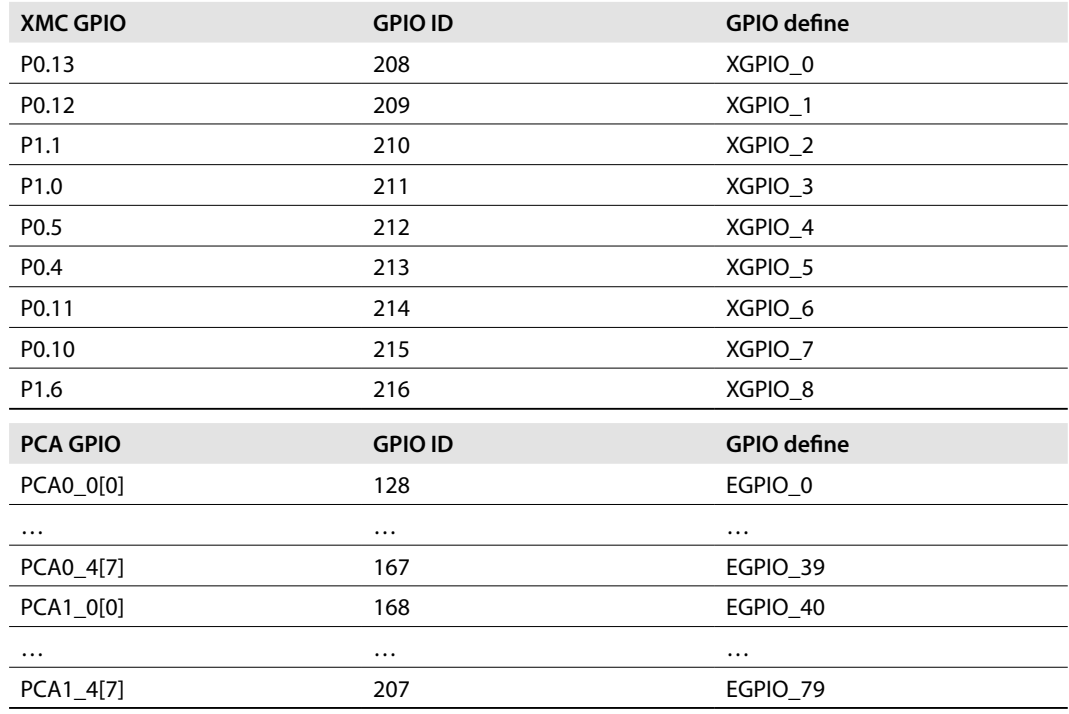

The driver supports the following IOControl codes (defined in gpio\_ioctls.h):

## IOCTL\_GPIO\_SETBIT

Sets the corresponding GPIO to Level 1

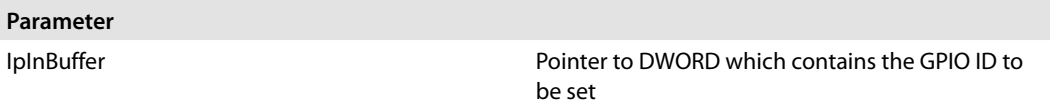

# IOCTL\_GPIO\_CLRBIT

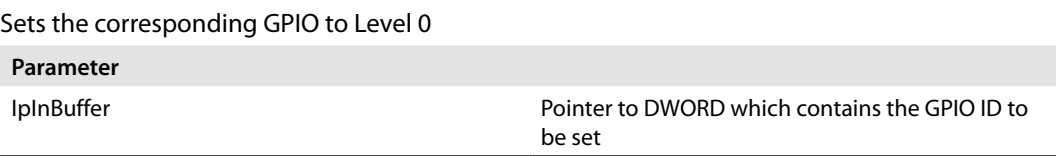

#### IOCTL\_GPIO\_GETBIT

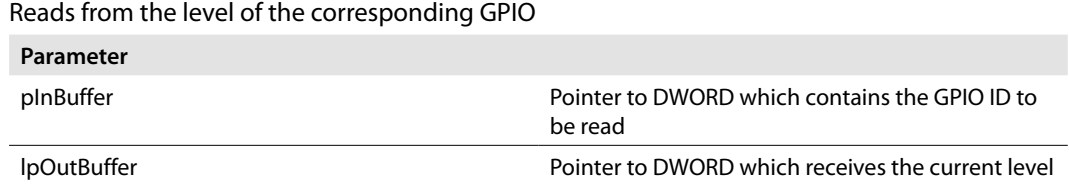

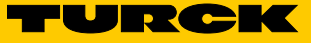

#### IOCTL\_GPIO\_SETMODE

Configures the mode of the corresponding GPIO

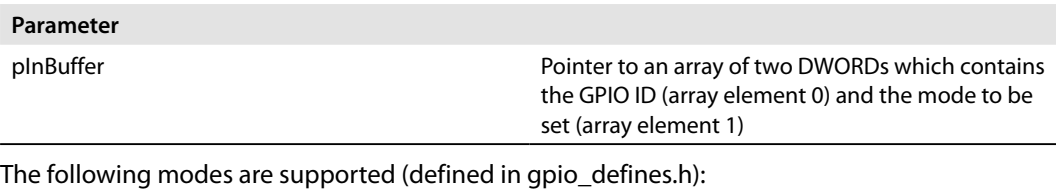

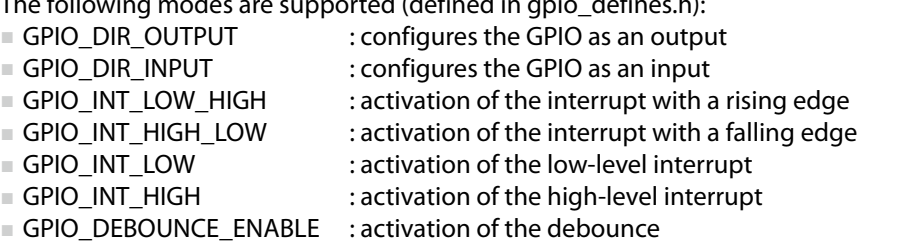

The modes GPIO INT\_LOW\_HIGH, GPIO\_INT\_HIGH\_LOW, GPIO\_INT\_LOW, GPIO\_INT\_HIGH, and GPIO\_DEBOUNCE\_ENABLE are not supported by the PCA (EGPIO\_0 – EGPIO\_79) and XMC GPIOs (XGPIO\_0 – XGPIO\_8).

#### IOCTL\_GPIO\_GETMODE

Returns the current mode of the corresponding GPIO

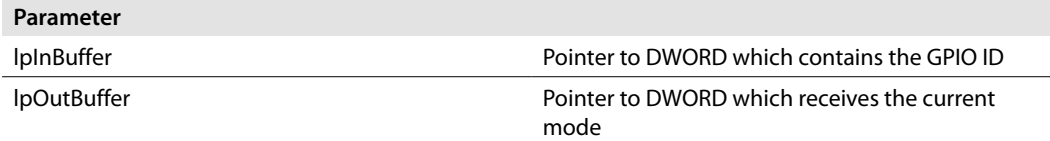

#### IOCTL\_GPIO\_CONFIGURE\_PERIODIC\_UPDATE

Sets the corresponding GPIO in toggle mode with 1 Hz or 2 Hz.

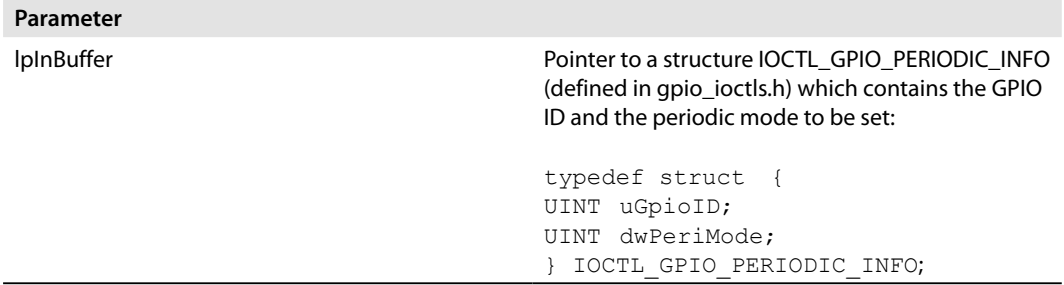

The following modes are supported (defined in gpio\_defines.h):

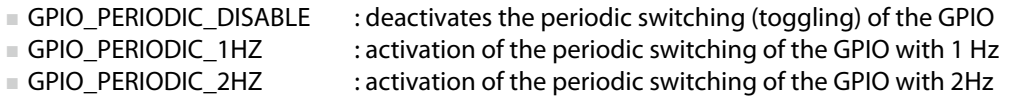

This IOCONTROL function is not supported by XGPIO\_8 GPIO.

#### IOCTL\_GPIO\_CONFIGURE\_RXTX\_UPDATE

Configures the corresponding GPIO for RX/TX signals

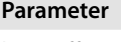

lpInBuffer Pointer to DWORD which contains the GPIO ID to be configured

The RX/TX signaling can only be deactivated by activating another mode via IOCTL\_GPIO\_CONFIGURE\_PERIODIC\_UPDATE, IOCTL\_GPIO\_SETBIT, or IOCTL\_GPIO\_CLRBIT.

This IOCONTROL is supported by GPIOs XGPIO\_0 to XGPIO\_8.

#### IOCTL\_GPIO\_CONFIGURE\_AUTO\_RECOVERY

Configures the automatic recovery of the GPIO

#### **Parameter**

lpInBuffer **Pointer to a structure IOCTL\_OC\_INFO** (defined in gpio\_ioctls.h) which contains the GPIO ID for activating the automatic recovery, the excess current detection of the GPIO, and the mode (automatic or manual recovery):

```
typedef struct {
UINT uGpioID;
UINT uOCGpioID;
BYTE bOCLevel;
BYTE bMode;
```
For the parameter bOCLevel (defined in gpio\_defines.h), the following conditions of the trigger level are supported:

- **■** GPIO\_AUTOREC\_OC\_LOWLEV: the excess current condition of uGpioID is triggered by a lowlevel interrupt at uOCGpioID
- **■** GPIO\_AUTOREC\_OC\_HIGHLEV: the excess current condition of uGpioID is triggered by a highlevel interrupt at uOCGpioID
- GPIO\_AUTOREC\_OC\_SAMELEV: the excess current condition of uGpioID is triggered when uOCGpioID is on the same level
- **■** GPIO\_AUTOREC\_OC\_DIFFLEV: the excess current condition of uGpioID is triggered when uOCGpioID is on the additional level

For the parameter bMode, the following modes (defined in gpio\_defines.h) are supported: **■** GPIO\_AUTOREC\_OC\_DISABLED: excess current detection deactivated

- **■** GPIO\_AUTOREC\_OC\_SHUTDOWN: the excess current condition is handled with a shutdown (manual recovery)
- **■** GPIO\_AUTOREC\_OC\_AUTOREC: the excess current condition is handled with a shutdown and after a safe period, with an automatic recovery

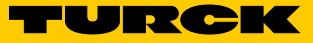

#### IOCTL\_GPIO\_GETIRQ

Returns the IRQ of the corresponding GPIO

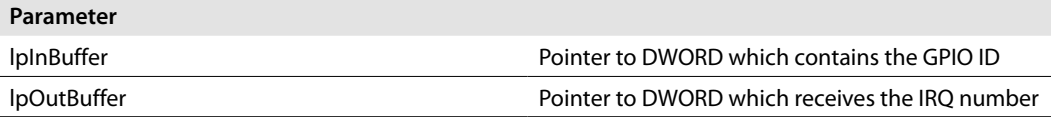

This IOCTL function is not supported by the PCA (EGPIO\_0 – EGPIO\_79) and XMC GPIOs (XG-PIO  $0 - XG$ PIO 8).

#### IOCTL\_GPIO\_SET\_DEBOUNCE\_TIME

Sets the debounce time of the GPIO (bank)

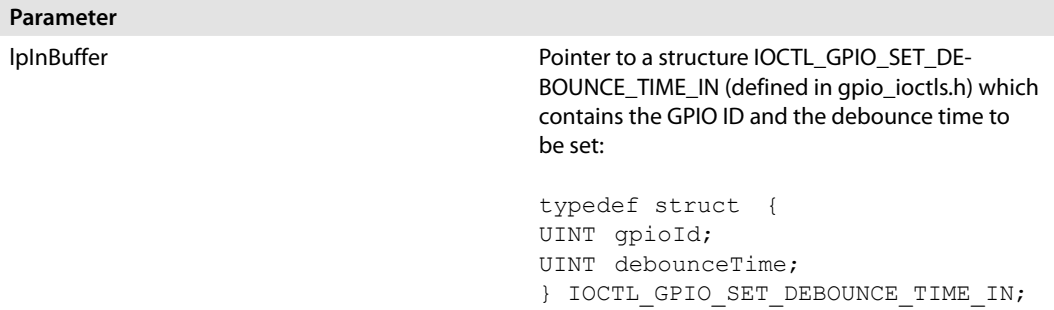

The debounce time is calculated as follows:

Debounce time = (DEBOUNCETIME + 1)  $\times$  31 µs. The debounce time is valid globally for all GPIOs of the same bank.

This IOCTL function is not supported by the PCA (EGPIO\_0 – EGPIO\_79) and XMC GPIOs (XG-PIO\_0 – XGPIO\_8).

#### IOCTL\_GPIO\_GET\_DEBOUNCE\_TIME

Returns the debounce time of the GPIO (bank)

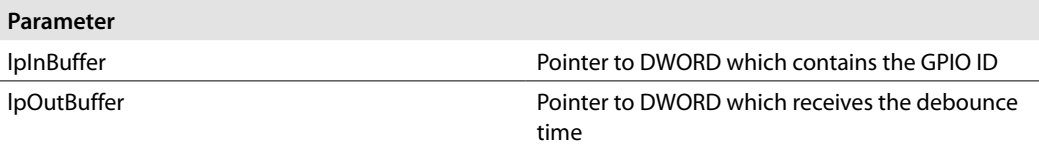

This IOCTL function is not supported by the PCA (EGPIO\_0 – EGPIO\_79) and XMC GPIOs (XG-PIO\_0 – XGPIO\_8).

#### IOCTL\_GPIO\_INIT\_INTERRUPT

Initializes the interrupt for the GPIO

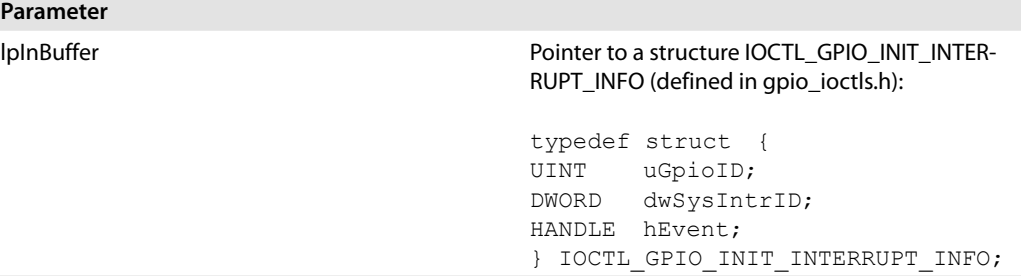

uGpioID must be set to the GPIO ID and hEvent to an event handle. The SysIntr used is returned in the element dwSysIntrID.

This IOCTL function is not supported by the PCA (EGPIO 0 – EGPIO 79) and XMC GPIOs (XG-PIO  $0 - XG$ PIO 8).

#### IOCTL\_GPIO\_ACK\_INTERRUPT

Acknowledges a GPIO interrupt

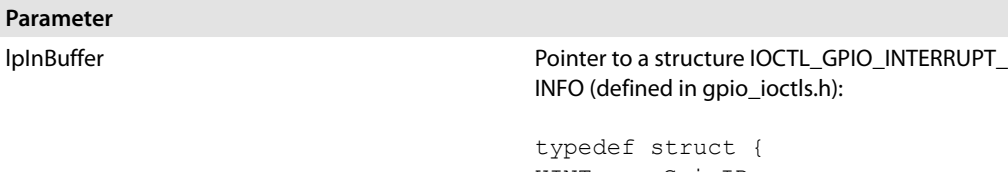

d in gpio\_ioctls.h):

typedef struct {<br>
UINT uGpioID; UINT uGpioID;<br>DWORD dwSysInt dwSysIntrID; } IOCTL\_GPIO\_INTERRUPT\_INFO;

This IOCTL function is not supported by the PCA (EGPIO\_0 – EGPIO\_79) and XMC GPIOs (XG-PIO\_0 – XGPIO\_8).

#### IOCTL\_GPIO\_DISABLE\_INTERRUPT

Deactivates the interrupt of a GPIO

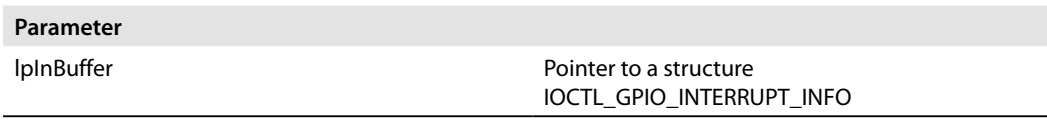

This IOCTL function is not supported by the PCA (EGPIO\_0 – EGPIO\_79) and XMC GPIOs (XG-PIO\_0 – XGPIO\_8).

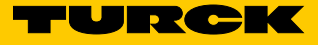

#### <span id="page-32-0"></span>7.3.7 SPI

The SPI driver supports the AM335x MCSPI0 interface. The SPI0 interface is available as an SPI1: device.

The driver supports the following functions (defined in sdk\_spi.h):

#### HANDLE SPIOpen(LPCTSTR pSpiName)

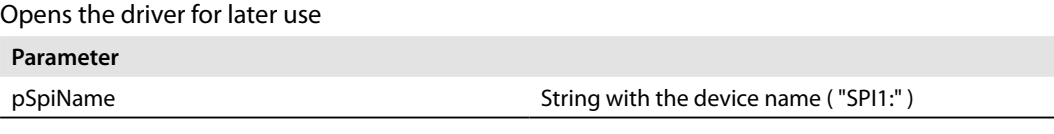

**Return value**

Handle on driver

#### VOID SPIClose(HANDLE hContext)

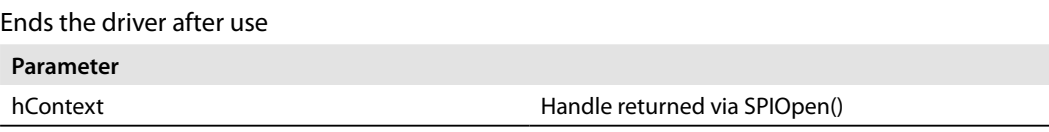

BOOL SPILockController(HANDLE hContext, DWORD dwTimeout)

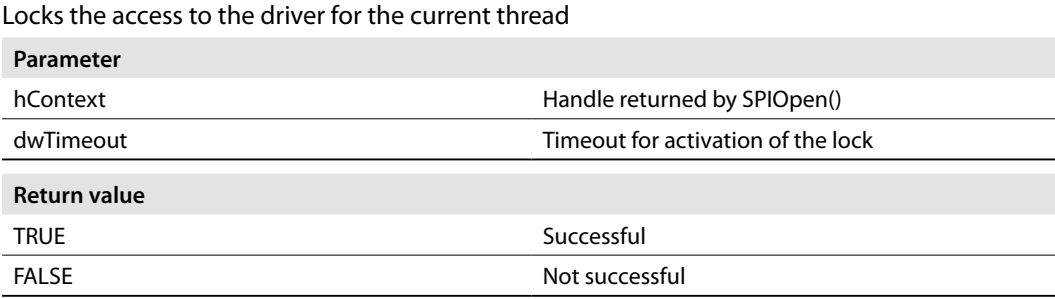

#### BOOL SPIUnLockController(HANDLE hContext)

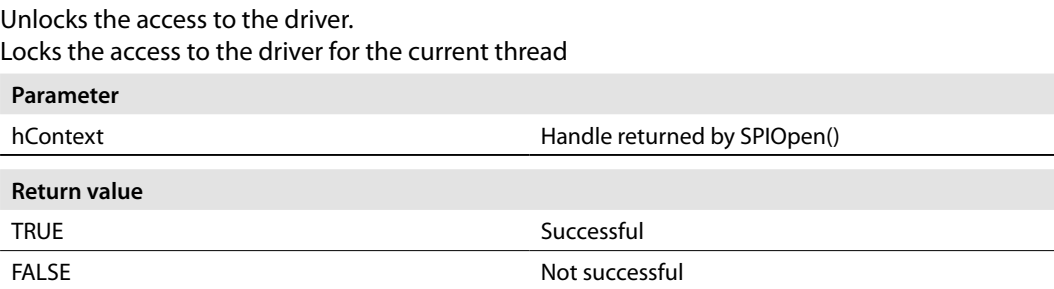

## BOOL SPIConfigure(HANDLE hContext, DWORD address, DWORD config)

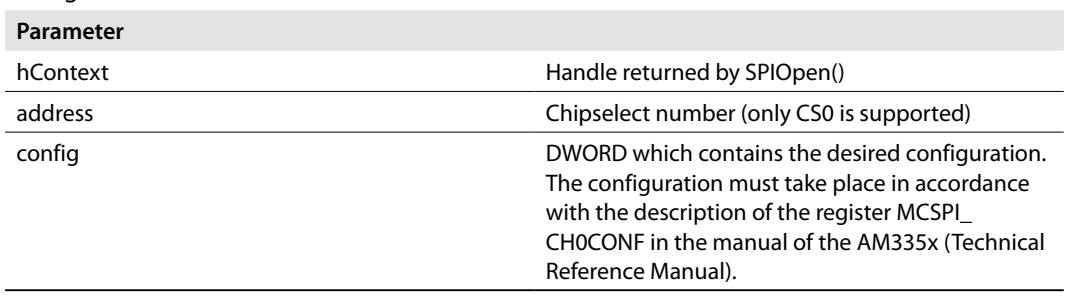

#### Configures the SPI device for further actions

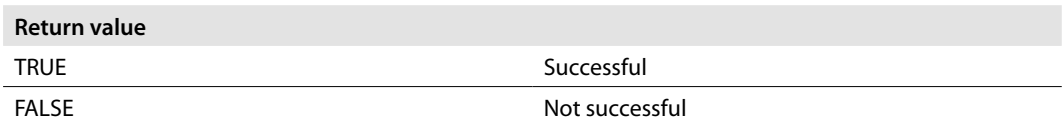

#### BOOL SPIEnableChannel(HANDLE hContext)

Activates the channel configured by the address parameter SPIConfigure() and therefore also the corresponding chipselect

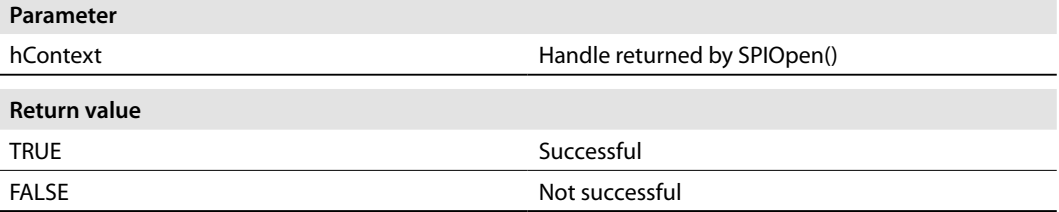

#### BOOL SPIDisableChannel(HANDLE hContext)

Deactivates the channel previous activated by SPIEnableChannel()

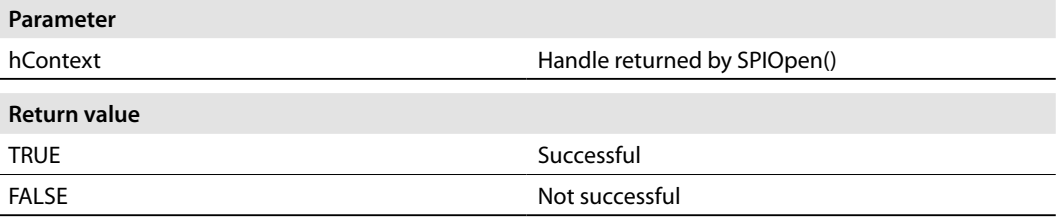

#### BOOL SPISetSlaveMode(HANDLE hContext)

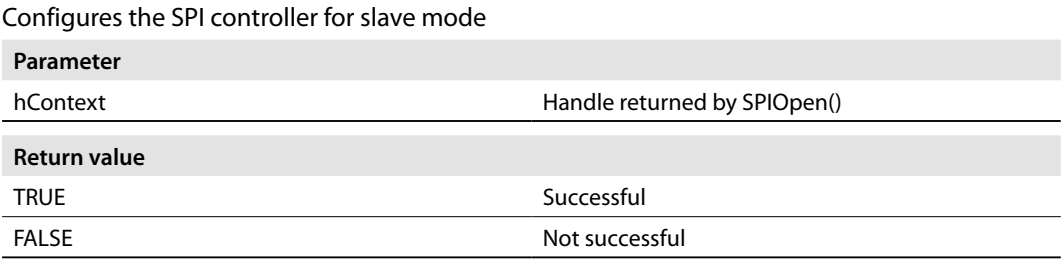

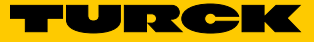

#### DWORD SPIRead(HANDLE hContext, DWORD size, VOID \*pBuffer)

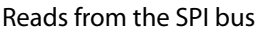

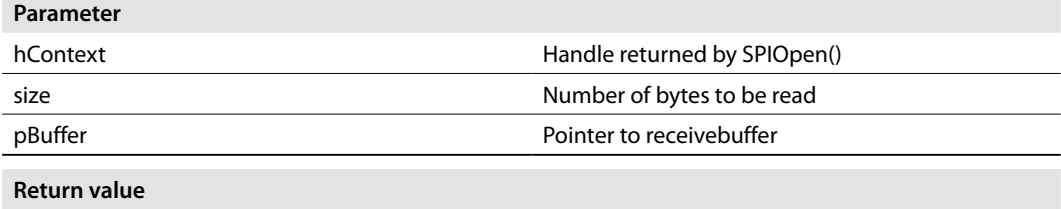

Number of bytes actually read

#### DWORD SPIWrite(HANDLE hContext, DWORD size, VOID \*pBuffer)

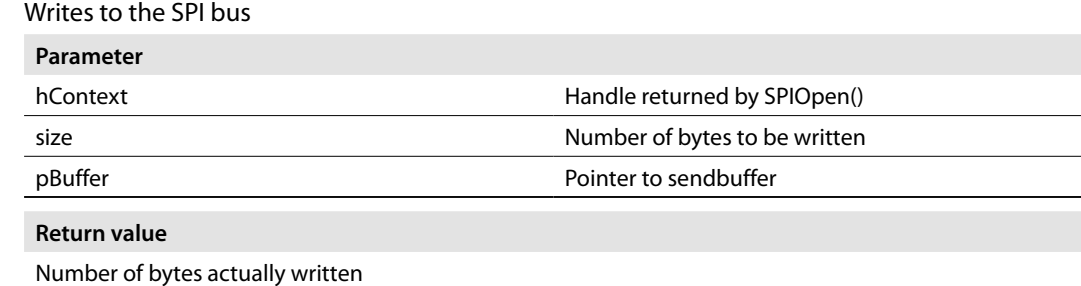

#### DWORD SPIWriteRead(HANDLE hContext, DWORD size, VOID \*pOutBuffer, VOID \*pInBuffer)

#### Reads/writes simultaneously from/to the SPI bus

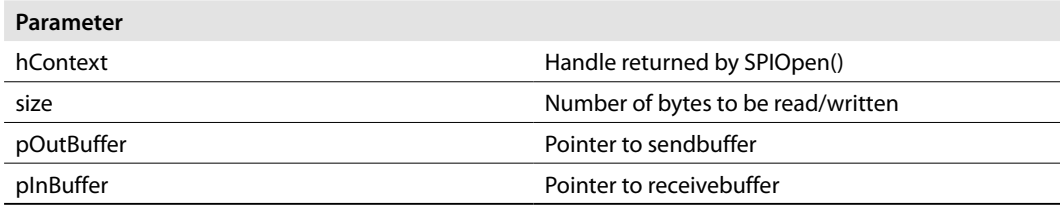

#### **Return value**

Number of bytes actually read/written

DWORD SPIAsyncWriteRead(HANDLE hContext, DWORD size, VOID \*pOutBuffer, VOID \*pInBuffer)

#### Reads/writes simultaneously from/to the SPI bus via DMA

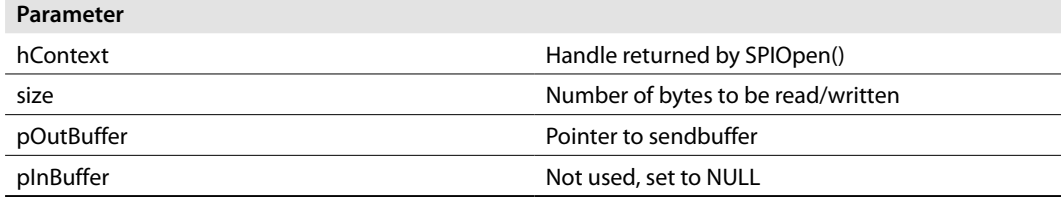

#### **Return value**

Value of the size parameter

<span id="page-35-0"></span>DWORD SPIWaitForAsyncWriteReadComplet(HANDLE hContext, DWORD size, VOID \*pOutBuffer)

#### Waiting for completion of the DMA transfer

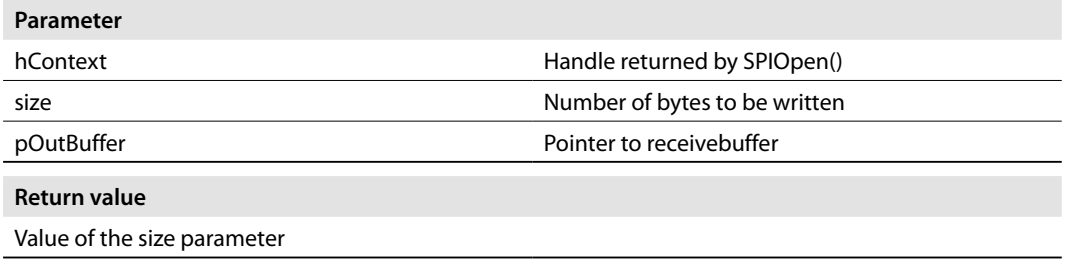

#### 7.3.8 I2C

The I2C proxy driver (available in user mode) supports the AM335x-I2C0 interface. The I2C0 interface is available as an I2C1: device.

The I2C proxy driver is available via the file API (CreateFile(), ReadFile(), WriteFile(), SetFilePointer()).

To select the base subaddress used in the subsequent ReadFile()- WriteFile() calls, SetFilePointer() is used. For the selection of the address and the baud rate of the I2C device, the following IOControl codes are available (defined in i2cproxy.h):

#### IOCTL\_I2C\_SET\_SLAVE\_ADDRESS

Sets the slave address of the I2C device to be addressed

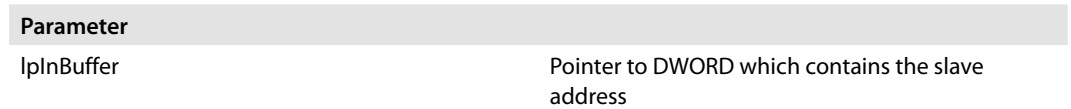

#### IOCTL\_I2C\_SET\_SUBADDRESS\_MODE

Sets the subaddress mode

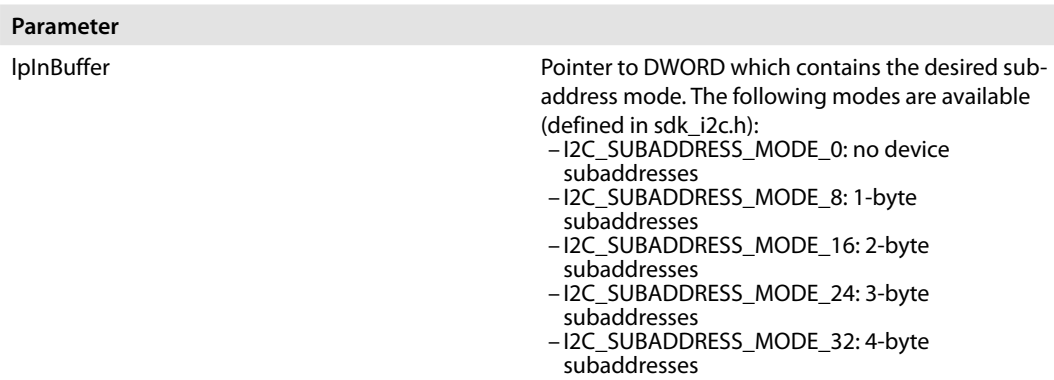

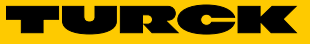

#### <span id="page-36-0"></span>IOCTL\_I2C\_SET\_BAUD\_INDEX

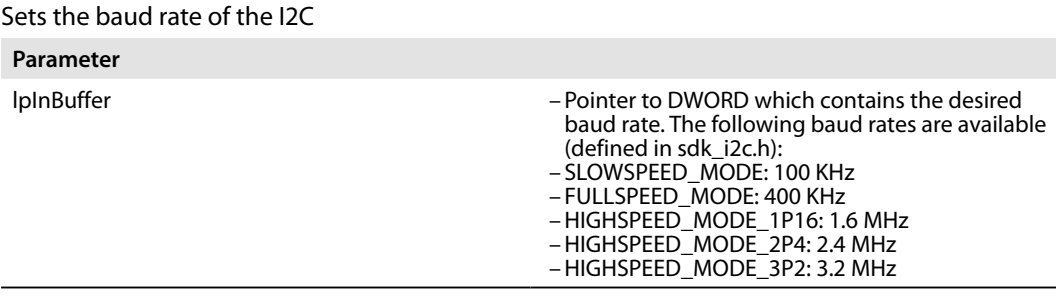

#### 7.3.9 RTC

The OAL supports the onboard RTC. The RTC is used automatically by the system (OAL). Therefore, the time is read out and set via, for example, the functions GetSystemTime() and SetSystemTime() or via console functions for the date and time. The RTC is synchronized at system start (read) and when the value is changed (write).

#### 7.3.10 Using the Application

To ensure that the device monitors the Application Builder deploy/debug requirements, components on the device have to be activated manually once the device has been started. This can be done via Telnet, for example:

➤ Connect the device via Telnet (default address IP 192.168.1.1).

➤ Run "start conmanclient3 & cmaccept3" in the command line of the device.

Once the device has been prepared for the connection with Application Builder, the device can be used and run on the device by pressing F5 (or via "Debug  $\rightarrow$  Start Debugging").

Application Builder should switch to the debug view, transfer the application to the device and then run it. When the example application referred to above is run, the string "Hello World" should be visible in the output window (debug) of Application Builder.

#### <span id="page-37-0"></span>7.3.11 Debugging the Application

To insert a breakpoint in a specific line of the source code, click the vertical gray bar in front of the line. The breakpoint is identified with a red dot.

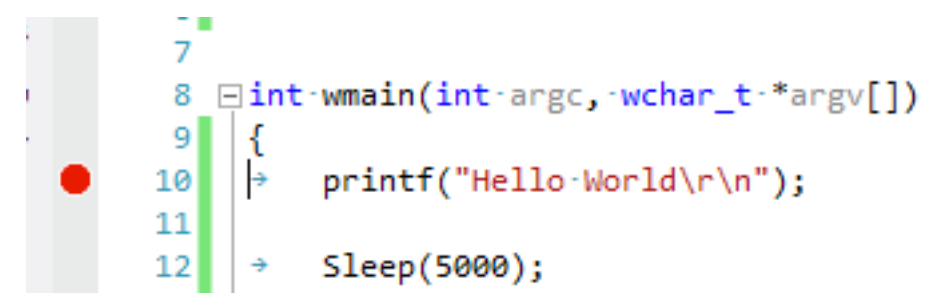

Fig. 23: Debugging the application

The next time the application is used and when it is run on the target device, it stops at the preselected breakpoint(s). This is indicated by a yellow arrow on top of the breakpoint.

A remote debugging via Visual Studio is very similar to the local debugging of an application, including the individual steps, callstack display (call list), memory display, etc.

#### 7.3.12 Using a Network Socket in C#

You can implement a network communication in C# via the socket class. The following example code can be used to create and open a socket for a server at 192.168.1.1 on Port 80. For more information about the communication via the socket, see **https://msdn.microsoft.com/en-us/ library/system.net.sockets.socket\_members(v=vs.90)**.

```
using System;
using System.Collections.Generic;
using System.Linq;
using System.Text;
using System.Threading;
using System.Diagnostics;
using System.Net;
using System.Net.Sockets;
namespace TurckWinSock
{
     class Program
     {
          static void Main(string[] args)
\left\{ \begin{array}{c} 1 & 1 \\ 1 & 1 \end{array} \right. Debug.WriteLine("Hello World");
              //Create an endpoint with the server IP and Port 80
              IPAddress ip = new IPAddress(new byte[] {192, 168, 4, 
80});
              IPEndPoint IpEnd = new IPEndPoint(ip, 80);
              //create a socket object 
              Socket TestSocket = new Socket(IpEnd.AddressFamily, 
SocketType.Stream, ProtocolType.Tcp);
```
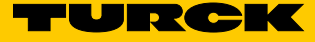

```
 try
\{ //Connect the socket to the server
              TestSocket.Connect(IpEnd);
              //Check the connection
              if (TestSocket.Connected)
{
             Debug.WriteLine("socket connected");
 }
             else<br>{
{
             Debug.WriteLine("socket connection failed");
 }
              //Do something with the socket
              Thread.Sleep(5000);
              //Close the socket
              TestSocket.Shutdown(SocketShutdown.Both);
          TestSocket.Close();<br>}
 }
           catch (Exception e)
{
              Debug.WriteLine("exception while connecting 
socket");
 }
       }
    }
```
}

#### <span id="page-39-0"></span>7.3.13 Using the TBOX API Library

An API library (TBOX API) is available for extracting functions of the DXPs and the COM ports. An overview and description of the functions of the API library are available in the header file TBOX\_API.h.

#### Procedure with a C/C++ Application

To use the API library in a C/C++ application, integrate the header file TBOX\_API.h and create a static link between TBOX API\_LIB.lib and the application.

Copy TBOX\_API.h and TBOX\_API\_LIB.lib to your application directory and insert the library to the linker as an additional dependency:

- ► Select "PROJECT  $\rightarrow$  Project Properties" (Alt + F7).
- in the left-hand window area, select "Configuration Properties  $\rightarrow$  Linker  $\rightarrow$  Input".
- ➤ In the right-hand window area, click the "Additional Dependencies" dropdown list and select "<Edit…>".

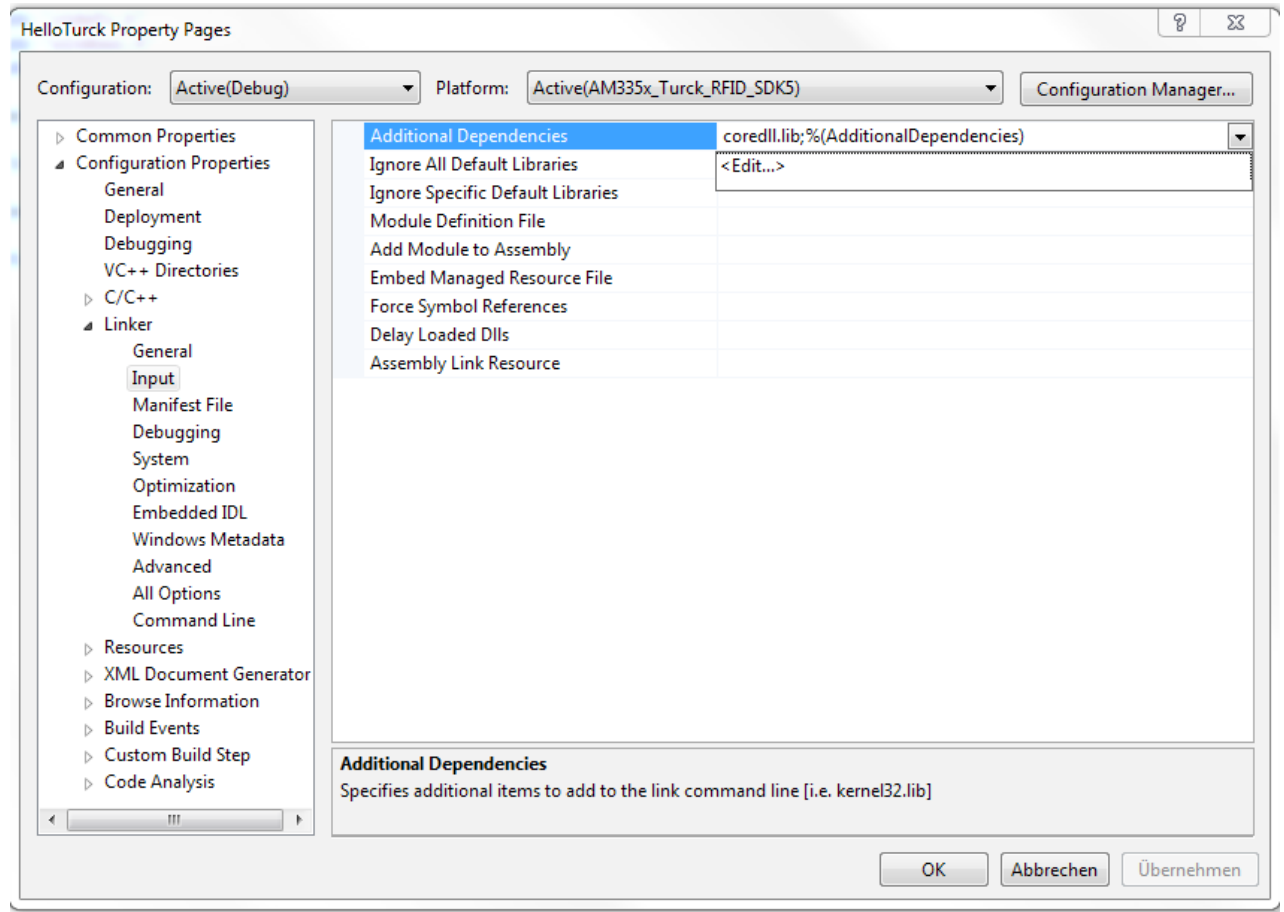

Fig. 24: Property pages

![](_page_40_Picture_0.jpeg)

![](_page_40_Picture_95.jpeg)

![](_page_40_Picture_96.jpeg)

Fig. 25: Additional dependencies

- ➤ At the start of the main source file, integrate the header file TBOX\_API.h via "#include "TBOX\_API.h";".
- ➥ The application can use the TBOX API. Before using further API functions, "TBOX\_Init();" must first be called. This resets all settings to the standard values and puts the hardware in a defined state.

#### **Example 1: Have the green LED app flash:**

TBOX\_SYS\_LED\_GreenSet(LED\_APP, LED\_2HZ);

The setting LED\_TxD\_RxD\_SIGNALING is supported only for LEDS assigned to a COM port.

#### **Example 2: Import the value of the rotary switch:**

```
DWORD dwVal = TBOX SYS SWITCH Get(0);
printf("Rotary Switches Value: %d\n", dwVal);
```
**Example 3: Configure the DXP as an input and read its current value:**

TBOX\_DXP\_Init(8, FALSE, FALSE); DWORD dwVal = TBOX DXP Get(8); printf("DXP 8 Level:  $\frac{1}{8}d\pi$ ", dwVal2);

DXP0 to DXP7 are not used on this platform because they are occupied by the COM ports.

#### <span id="page-41-0"></span>**Example 4: Read all DXP inputs immediately:**

```
dwVal = TBOX DXP Get(-1);for (unsigned int i=8; i < 16; i++)
  printf("DXP %d Level: %d\n", i, (dwVal & (1 \le i)) >> i);
```
The values of all DXPs are read out if "-1" is used as the DxpNo parameter. The return value is available via a bit field whose bits correspond to the number of the DXP level (e.g. bit0 for DXP 0, bit1 for DXP1, etc.).

**Example 5: Configure a COM with the settings RS485 mode, Swap Lines, No Bias and No Termination. Also activate RX and TX signals for the corresponding LEDs and switch on the power supply VAUX for the port:**

```
TBOX COM HardwareInit(TBOX COM1,
\sim 0,
                          TBOX_COM_RS485_MODE,
                         TBOX COM SWAP AB MODE,
                         TBOX_COM_BIAS_OFF_MODE,
                         TBOX_COM_TERM_OFF_MODE);
TBOX SYS_LED_GreenSet(LED_COM1_TX, LED_TxD_RxD_SIGNALING);
TBOX SYS_LED_GreenSet(LED_COM1_RX, LED_TxD_RxD_SIGNALING);
TBOX SYS VAUX Set(TBOX COM1, TBOX COM POWER 24V MODE);
```
The baud setting is ignored after the COM port has been set (standard value is 115200 baud). Only the RS485 mode is supported.

#### 7.3.14 Procedure with a C# Application

To use the API in C# applications, the API is also available as a DLL (TBOX\_API\_DLL.dll). The DLL is not part of the OS standard image and must therefore be copied to the device. Before a function from the DLL can be used, the DLL must be imported to your C# application. Example:

```
[DllImport("TBOX_API_DLL.dll")]
public extern static int TBOX Init();
[DllImport("TBOX_API_DLL.dll")]
public extern static void TBOX SYS LED GreenSet(int LedNo, int
State);
```
After the import, the DLL can be called up within the C# application. Example:

```
TBOX Init();
 TBOX_SYS_LED_GreenSet(4, 0xCCCC);
```
![](_page_42_Picture_0.jpeg)

### <span id="page-42-0"></span>7.4 Specific Settings / Implementations

#### 7.4.1 Autostart Application

The default registry contains a reference to a specific application in the flash storage to autostart. Therefore it is possible to let your own application autostart on boot by placing it into "\ Mounted Volume\" and naming it "autostart.exe".

#### 7.4.2 Image Version Readout

To read out the current WEC image version, include "bsp\_ioctls.h" from the SDK and use the following IOControl Code with KernelIoControl: IOCTL HAL GET BSP\_VERSION Parameter lpOutBuffer: pointer to a IOCTL\_HAL\_GET\_BSP\_VERSION\_OUT struct.

IOCTL HAL GET BSP VERSION OUT is defined as follows:

typedef struct { DWORD dwVersionMajor;<br>DWORD dwVersionMinor; DWORD dwVersionMinor;<br>DWORD dwVersionQFES; dwVersionQFES;<br>DWORD dwVersion dwVersionIncremental; } IOCTL\_HAL\_GET\_BSP\_VERSION\_OUT;

#### 7.4.3 Addressing Mode Readout

In order to read out the addressing mode determined at boottime according to the pushbutton, dip- and rotary-switches, the following IOControl Code (defined in "bsp\_ioctls.h") can be used with KernelIoControl: IOCTL\_HAL\_GET\_ADDRMODE

Parameter lpOutBuffer: pointer to DWORD receiving the addressing mode.

The Ethernet IP Settings are automatically modified at WEC startup according to the detected mode.

The addressing modes are defined on [p. 21](#page-20-0).

# <span id="page-43-0"></span>8 Operation

# 8.1 LED Indicators

The devices have freely programmable multi-color LEDs for displaying information about:

- **■** Power supply
- Collective and bus faults
- **■** Status

![](_page_43_Picture_162.jpeg)

![](_page_44_Picture_0.jpeg)

# <span id="page-44-0"></span>9 Troubleshooting

If the device does not work as expected, first check whether ambient interference is present. If there is no ambient interference, check the device connections for faults. If there are no faults, there is a device malfunction. In this case, decommission the device and replace it with a new device of the same type.

# 10 Maintenance

Perform regular checks to ensure that the connections and cables are always in good condition. The devices are maintenance-free. If necessary, clean in a dry state.

# 10.1 Carrying out a Firmware Update

The firmware for the device can be updated using the PuTTY and WinSCP tools.

![](_page_44_Picture_7.jpeg)

#### **CAUTION**

Interruption of the power supply during the firmware update **Device damage due to faulty firmware update**

- ➤ Do not interrupt the power supply to the device during the firmware update.
- ➤ Do not reset the power supply during the firmware update.

#### Example: Updating Firmware

The example uses the following settings:

- **■** The device is connected to the power supply via the X1 connection.
- **■** The device is connected to the Ethernet via the ETH2 connection.
- **■** The rotary coding switches on the device are in position 00 (default). The device's IP address depends on the firmware status:

![](_page_44_Picture_140.jpeg)

**■** The device is connected to the host PC.

**■** The PuTTY and WinSCP software tools have been installed.

- ➤ Open PuTTY.
- ➤ Enter the following settings in PuTTY:
	- Host name: IP address of the device
	- $-$ Port: 23
- ➤ Optional: Assign a name for the current session (here: TBEN-Lx-WINCE). The session can be loaded via "Load" for later repetitions.
- ➤ With saved sessions: Select TBEN-Lx-WINCE and confirm with "Load".
- ➤ Click "Open".

**NOTE**

If a connection cannot be established, check the IP address of the host PC.

![](_page_45_Picture_72.jpeg)

Fig. 26: PuTTY configuration

![](_page_46_Picture_0.jpeg)

![](_page_46_Picture_26.jpeg)

➤ Try to open the directory of the device with cd \windows.

Fig. 27: Directory \windows in PuTTY

Files can be exchanged between the host PC and the device via WinSCP.

- ➤ Start WinSCP.
- ➤ Log onto the device in WinSCP.
- ➤ Activate the "Anonymous" checkbox.

![](_page_47_Picture_39.jpeg)

Fig. 28: Logging on in WinSCP

![](_page_48_Picture_0.jpeg)

➤ In WinSCP, select the folders on the host PC and on the device between which you want to exchange files.

| $\mathbb{R}$ in $\mathbb{R}$ in $\mathbb{R}$ is a in                                             |                 |                                  |                     | UpdateWinCe2110customer                                                  |                 |                                        |               |                             | $\Box$      |
|--------------------------------------------------------------------------------------------------|-----------------|----------------------------------|---------------------|--------------------------------------------------------------------------|-----------------|----------------------------------------|---------------|-----------------------------|-------------|
| Datei<br>Start<br>Freigeben                                                                      | Ansicht         |                                  |                     |                                                                          |                 |                                        |               |                             |             |
| $\left(\leftarrow\right)$<br>ndows CE Teln<br>$(\rightarrow)$<br>个                               |                 |                                  |                     | Dieser PC ▶ Dokumente ▶ TBEN-Lx-4RFID-8DXP-WIN ▶ UpdateWinCe2110customer |                 |                                        | $\times c$    | "UpdateWinCe2110customer" P |             |
| ā.                                                                                               |                 |                                  |                     | update_win_2.1.1.0 - TBEN-Lx-WinCE - WinSCP                              |                 |                                        |               | $ \Box$                     | $\mathbf x$ |
| Local Mark Files Commands Session Options Remote Help                                            |                 |                                  |                     |                                                                          |                 |                                        |               |                             |             |
| 田 B Cynchronize 国中 图像图 Queue -                                                                   |                 | <b>Transfer Settings Default</b> |                     | $\cdot$ $\bullet$                                                        |                 |                                        |               |                             |             |
|                                                                                                  |                 |                                  |                     |                                                                          |                 |                                        |               |                             |             |
| <b>THE TIBEN-Lx-WinCE The Mew Session</b>                                                        |                 |                                  |                     |                                                                          |                 |                                        |               |                             |             |
| 27 ← → 日本介绍<br>My documents                                                                      |                 |                                  |                     | Windows                                                                  |                 | • 2 7 ← · → · 白立命記回 Find Files 2       |               |                             |             |
| <b>Bupload - M Edit - X</b> of C <sub>n</sub> Properties <b>B</b> G H H H V                      |                 |                                  |                     | Download - D' Fri                                                        |                 | <b>X</b> △ De Properties   8 △ B E E V |               |                             |             |
| C:\\Hendrik.Schnabel\Documents\TBEN-Lx-4RFID-8DXP-WIN\UpdateWinCe2110customer\update_win_2.1.1.0 |                 |                                  |                     | <b>/Windows</b>                                                          |                 |                                        |               |                             |             |
| Name                                                                                             |                 | Size Type                        | Changed             | Name                                                                     |                 | Size Changed                           | <b>Rights</b> | Owner                       |             |
| $\blacksquare$                                                                                   |                 | Parent directory                 | 21.07.2017 09:11:05 | 暑.                                                                       |                 |                                        |               |                             |             |
| eboot.bat                                                                                        | 1 KB            | Windows-Batchda                  | 22.02.2017 11:46:48 | <b>Keys</b>                                                              |                 | 29.01.2006 17:01                       |               |                             |             |
| EBOOTND.nb0                                                                                      | 256 KB          | NBO-Datei                        | 19.06.2017 12:43:52 | 83000xx V0.1.4.0.hex                                                     | <b>25 KB</b>    | 20.04.2016 05:18                       |               |                             |             |
| NK.nb0                                                                                           | 32.768 KB       | NBO-Datei                        | 19.06.2017 12:44:22 | $\c{ceconfig.h}$                                                         | $12$ KB         | 03.06.2016 03:48                       |               |                             |             |
| OS NK.bat                                                                                        | 1 <sub>KB</sub> | Windows-Batchda                  | 22.02.2017 11:47:14 | clientshutdown3.exe                                                      | <b>64 KB</b>    | 17.02.2016 04:51                       |               |                             |             |
| xldrnand.1block                                                                                  | <b>44 KB</b>    | 1BLOCK-Datei                     | 19.06.2017 12:43:52 | CMAccept3.exe                                                            | <b>66 KB</b>    | 17.02.2016 04:51                       |               |                             |             |
| xldrnand.bat                                                                                     | 1 <sub>KB</sub> | Windows-Batchda                  | 22.02.2017 11:45:44 | " cmd.exe                                                                | 76 KB           | 21.10.2015 06:06                       |               |                             |             |
|                                                                                                  |                 |                                  |                     | ConmanClient3.exe                                                        | 111 KB          | 17.02.2016 04:51                       |               |                             |             |
|                                                                                                  |                 |                                  |                     | <sup>8</sup> DeviceAgentTranspor                                         | <b>79 KB</b>    | 17.02.2016 04:51                       |               |                             |             |
|                                                                                                  |                 |                                  |                     | <sup>3</sup> eDbgTL3.dll                                                 | 110 KB          | 17.02.2016 04:51                       |               |                             |             |
|                                                                                                  |                 |                                  |                     | $\blacksquare$ edm3.exe                                                  | <b>151 KB</b>   | 17.02.2016 04:51                       |               |                             |             |
|                                                                                                  |                 |                                  |                     | firmware.bin                                                             | $10$ KB         | 17.02.2016 04:51                       |               |                             |             |
|                                                                                                  |                 |                                  |                     | FTPD.tmp                                                                 | 1 <sub>KB</sub> | 30.01.2006 01:28                       |               |                             |             |
|                                                                                                  |                 |                                  |                     | initobj.dat                                                              | 0 <sub>KB</sub> | 29.01.2006 17:01                       |               |                             |             |
|                                                                                                  |                 |                                  |                     | ipconfig.exe                                                             | <b>40 KB</b>    | 21.10.2015 06:08                       |               |                             |             |
|                                                                                                  |                 |                                  |                     | ipv6.exe                                                                 | 36 KB           | 21,10,2015 06:06                       |               |                             |             |
|                                                                                                  |                 |                                  |                     | MSDIA110.dll                                                             | 645 KB          | 17.02.2016 04:51                       |               |                             |             |
|                                                                                                  |                 |                                  |                     | msvsmon.exe                                                              | 94 KB           | 17.02.2016 04:51                       |               |                             |             |
|                                                                                                  |                 |                                  |                     | msvsmon.exe.config                                                       | 1 <sub>KB</sub> | 17.02.2016 04:51                       |               |                             |             |
|                                                                                                  |                 |                                  |                     | ndisconfig.exe                                                           | <b>28 KB</b>    | 21.10.2015 06:08                       |               |                             |             |
|                                                                                                  |                 |                                  |                     | netstat.exe                                                              | 36 KB           | 03.06.2016 03:50                       |               |                             |             |
|                                                                                                  |                 |                                  |                     | ping.exe                                                                 | <b>28 KB</b>    | 21.10.2015 06:08                       |               |                             |             |
|                                                                                                  |                 |                                  |                     | " route.exe                                                              | <b>44 KB</b>    | 21.10.2015 06:06                       |               |                             |             |
|                                                                                                  |                 |                                  |                     | <sup>8</sup> TcpConnectionA3.dll                                         | 91 KB           | 17.02.2016 04:51                       |               |                             |             |
| $\epsilon$                                                                                       |                 |                                  | ು                   | timezones.dll                                                            |                 | 36 KB 21.10.2015 06:06                 |               |                             |             |

Fig. 29: WinSCP – selecting folders

![](_page_49_Picture_22.jpeg)

➤ Click "Upload" to transfer the files to the device.

Fig. 30: Transferring files to the device

![](_page_50_Picture_0.jpeg)

➤ Update the view in PuTTY.

| £ 192.168.1.1 - PuTTY                |                                              | $= 0$<br>$\mathbf{x}$                |
|--------------------------------------|----------------------------------------------|--------------------------------------|
| $02/17/16$ 04:51a                    | 154176 edm3.exe                              |                                      |
| $02/17/16$ 04:51a                    | 660368 MSDIA110.dll                          |                                      |
| $02/17/16$ 04:51a                    | 96144 msvsmon.exe                            |                                      |
| 02/17/16 04:51a                      | 364 msvsmon.exe.confiq                       |                                      |
| 02/17/16 04:51a                      | 1144216 VSDebugEng.dll                       |                                      |
| 02/17/16 04:51a                      | 594848 vsdebugeng.impl.dll                   |                                      |
| 02/14/17 05:27a<br>$02/14/17$ 05:27a | 24576 update.exe<br>32768 XMC Load.exe       |                                      |
| 02/14/17 05:27a                      | 20480 XMC CheckVersion.exe                   |                                      |
| 04/19/16 12:23a                      | 9366 XMC1x ASCLoader.hex                     |                                      |
| 09/06/16 10:15p                      | 25722 83000xxx V0.1.7.0.hex                  |                                      |
|                                      |                                              |                                      |
|                                      | Found 32 file(s). Total size 3894719 bytes.  |                                      |
|                                      | 1 Dir(s) 124346368 bytes free                |                                      |
| \windows> dir                        |                                              |                                      |
|                                      | Directory of \windows                        |                                      |
|                                      | 33554432 NK.nb0                              |                                      |
| 01/01/06 12:16p<br>01/01/06 12:15p   | 73 OS NK.bat                                 |                                      |
|                                      |                                              |                                      |
| 01/01/06 12:16p                      | 496 FTPD.tmp<br>0 initobj.dat                |                                      |
| 01/01/06 04:00a<br>01/01/06 04:00a   | $<$ DIR $>$<br>Keys                          |                                      |
| 10/21/15 06:06a                      | 77824 cmd.exe                                |                                      |
| 10/28/16 04:29a                      | 40960 timezones.dll                          |                                      |
| 10/21/15 06:08a                      | 28672 ping.exe                               |                                      |
| 10/21/15 06:08a                      | 40960 ipconfig.exe                           |                                      |
| 10/21/15 06:08a                      | 28672 ndisconfig.exe                         |                                      |
| 10/21/15 06:06a                      | 45056 route.exe                              |                                      |
| 01/20/17 02:37a                      | 36864 netstat.exe                            |                                      |
| 10/21/15 06:08a                      | 28672 tracert.exe                            |                                      |
| 10/21/15 06:06a                      | 36864 ipv6.exe                               |                                      |
| $01/20/17$ 02:36a                    | 11614 ceconfig.h                             |                                      |
| 02/17/16 04:51a                      | 9932 firmware.bin                            |                                      |
| 02/17/16 04:51a                      | 65136 clientshutdown3.exe                    |                                      |
| 02/17/16 04:51a                      | 67160 CMAccept3.exe                          |                                      |
| 02/17/16 04:51a                      | 113256 ConmanClient3.exe                     |                                      |
| 02/17/16 04:51a                      |                                              | 80520 DeviceAgentTransport3.dll      |
| 02/17/16 04:51a                      | 112208 eDbgTL3.dll                           |                                      |
| 02/17/16 04:51a                      | 92272 TcpConnectionA3.dll                    |                                      |
| 02/17/16 04:51a                      |                                              | 214960 vsdebugeng.impl.resources.dll |
| 02/17/16 04:51a                      | 154176 edm3.exe                              |                                      |
| $02/17/16$ 04:51a                    | 660368 MSDIA110.dll                          |                                      |
| $02/17/16$ 04:51a                    | 96144 msvsmon.exe                            |                                      |
| 02/17/16 04:51a                      | 364 msvsmon.exe.config                       | Ξ                                    |
| $02/17/16$ 04:51a                    | 1144216 VSDebugEng.dll                       |                                      |
| 02/17/16 04:51a                      | 594848 vsdebugeng.impl.dll                   |                                      |
| 02/14/17 05:27a                      | 24576 update.exe                             |                                      |
| 02/14/17 05:27a                      | 32768 XMC Load.exe                           |                                      |
| 02/14/17 05:27a                      | 20480 XMC CheckVersion.exe                   |                                      |
| 04/19/16 12:23a                      | 9366 XMC1x ASCLoader.hex                     |                                      |
| 09/06/16 10:15p                      | 25722 83000xxx V0.1.7.0.hex                  |                                      |
|                                      | Found 34 file(s). Total size 37449631 bytes. |                                      |
|                                      | 1 Dir(s) 103010304 bytes free                |                                      |
| \windows>                            |                                              |                                      |

Fig. 31: PuTTY – updated view

➤ Start the firmware update: Enter OS\_NK.bat and confirm with ENTER.

![](_page_51_Picture_2.jpeg)

**NOTE**

Instead of OS\_NK.bat, the firmware update can also be started using the commands xldrnand.bat and eboot.bat.

| 192.168.1.1 - PuTTY                                                          |   |
|------------------------------------------------------------------------------|---|
| 02/17/16<br>04:51a<br>154176 edm3.exe                                        | A |
| 02/17/16 04:51a<br>660368 MSDIA110.dll                                       |   |
| $02/17/16$ 04:51a<br>96144 msvsmon.exe                                       |   |
| $02/17/16$ 04:51a<br>364 msvsmon.exe.config                                  |   |
| $02/17/16$ 04:51a<br>1144216 VSDebugEng.dll                                  |   |
| $02/17/16$ 04:51a<br>594848 vsdebugeng.impl.dll                              |   |
| 02/14/17 05:27a<br>24576 update.exe                                          |   |
| 32768 XMC Load.exe<br>02/14/17 05:27a                                        |   |
| 02/14/17 05:27a<br>20480 XMC CheckVersion.exe                                |   |
| 04/19/16 12:23a<br>9366 XMC1x ASCLoader.hex                                  |   |
| 09/06/16 10:15p<br>25722 83000xxx V0.1.7.0.hex                               |   |
| Found 32 file(s). Total size 3894719 bytes.<br>1 Dir(s) 124346368 bytes free |   |
| \windows> dir                                                                |   |
| Directory of \windows                                                        |   |
| 01/01/06 12:16p<br>33554432 NK.nb0                                           |   |
| 01/01/06 12:15p<br>73 OS NK.bat                                              |   |
| 01/01/06 12:16p<br>496 FTPD.tmp                                              |   |
| 01/01/06 04:00a<br>0 initobj.dat                                             |   |
| 01/01/06 04:00a<br>$<$ DIR $>$<br>Keys                                       |   |
| 10/21/15 06:06a<br>77824 cmd.exe                                             |   |
| 10/28/16 04:29a<br>40960 timezones.dll                                       |   |
| 10/21/15 06:08a<br>28672 ping.exe                                            |   |
| 10/21/15 06:08a<br>40960 ipconfig.exe                                        |   |
| $10/21/15$ 06:08a<br>28672 ndisconfig.exe                                    |   |
| 45056 route.exe<br>10/21/15 06:06a                                           |   |
| 01/20/17 02:37a<br>36864 netstat.exe                                         |   |
| 10/21/15 06:08a<br>28672 tracert.exe                                         |   |
| 10/21/15 06:06a<br>36864 ipv6.exe                                            |   |
| 11614 ceconfig.h<br>$01/20/17$ 02:36a                                        |   |
| 02/17/16 04:51a<br>9932 firmware.bin                                         |   |
| 02/17/16 04:51a<br>65136 clientshutdown3.exe                                 |   |
| 02/17/16 04:51a<br>67160 CMAccept3.exe                                       |   |
| 02/17/16 04:51a<br>113256 ConmanClient3.exe                                  |   |
| 02/17/16 04:51a<br>80520 DeviceAgentTransport3.dll                           |   |
| $02/17/16$ 04:51a<br>112208 eDbgTL3.dll                                      |   |
| 02/17/16 04:51a<br>92272 TcpConnectionA3.dll                                 |   |
| $02/17/16$ 04:51a<br>214960 vsdebugeng.impl.resources.dll                    |   |
| $02/17/16$ 04:51a<br>154176 edm3.exe                                         |   |
| 02/17/16 04:51a<br>660368 MSDIA110.dll                                       |   |
| 02/17/16 04:51a<br>96144 msvsmon.exe                                         |   |
| $02/17/16$ 04:51a<br>364 msvsmon.exe.config                                  | Ξ |
| $02/17/16$ 04:51a<br>1144216 VSDebugEng.dll                                  |   |
| $02/17/16$ 04:51a<br>594848 vsdebugeng.impl.dll                              |   |
| 02/14/17 05:27a<br>24576 update.exe                                          |   |
| 32768 XMC Load.exe<br>02/14/17<br>05:27a                                     |   |
| 02/14/17 05:27a<br>20480 XMC CheckVersion.exe                                |   |
| 04/19/16 12:23a<br>9366 XMC1x ASCLoader.hex                                  |   |
| 09/06/16 10:15p<br>25722 83000xxx V0.1.7.0.hex                               |   |
| Found 34 file(s). Total size 37449631 bytes.                                 |   |
| 1 Dir(s) 103010304 bytes free                                                |   |
| \windows> OS_NK.bat                                                          |   |

Fig. 32: Starting the firmware update

![](_page_52_Picture_0.jpeg)

 $\begin{array}{|c|c|c|c|}\hline \multicolumn{1}{|c|}{-}&\multicolumn{1}{|c|}{-}&\multicolumn{1}{|c|}{\times} \\\hline \end{array}$ 2 192.168.1.1 - PuTTY 1144216 VSDebugEng.dll  $12/17/16$  $04:515$ 594848 vsdebugeng.impl.dll 02/17/16 04:51a  $02/14/17$  $05:27a$ 24576 update.exe 21070 SpaceTene<br>32768 XMC\_Load.exe<br>20480 XMC\_CheckVersion.exe  $02/14/17$  $05:27a$  $02/14/17$  05:27a 04/19/16 12:23a<br>09/06/16 10:15p 9366  $XMC\overline{1}x\_ASCLoader.hex$ 25722 83000xxx\_V0.1.7.0.hex Found 32 file(s). Total size 3894719 bytes. 1 Dir(s) 124346368 bytes free \windows> dir Directory of \windows 01/01/06 12:16p 33554432 NK.nb0 01/01/06  $12:15p$ 73 OS NK.bat 01/01/06 12:16p 496 FTPD.tmp 01/01/06 04:00a 0 initobj.dat 01/01/06 04:00a  $<$ DTR $>$ Keys 10/21/15 06:06a<br>10/21/15 06:06a 77824 cmd.exe 40960 timezones.dll 10/21/15 06:08a<br>10/21/15 06:08a<br>10/21/15 06:08a 28672 ping.exe 40960 ipconfig.exe 28672 ndisconfig.exe 10/21/15 06:06a<br>10/21/15 06:06a<br>01/20/17 02:37a<br>10/21/15 06:06a<br>10/21/15 06:06a 45056 route.exe 36864 netstat.exe 28672 tracert.exe 36864 ipv6.exe  $01/20/17$  $02:36a$ 11614 ceconfig.h  $02/17/16$  04:51a 9932 firmware.bin 02/17/16 04:51a<br>02/17/16 04:51a<br>02/17/16 04:51a<br>02/17/16 04:51a<br>02/17/16 04:51a<br>02/17/16 04:51a 65136 clientshutdown3.exe 67160 CMAccept3.exe 113256 ConmanClient3.exe 80520 DeviceAgentTransport3.dll 112208 eDbgTL3.dll<br>92272 TcpConnectionA3.dll  $02/17/16$  04:51a  $02/17/16$  04:51a 214960 vsdebugeng.impl.resources.dll  $02/17/16$  04:51a 154176 edm3.exe 02/17/16 04:51a<br>02/17/16 04:51a<br>02/17/16 04:51a<br>02/17/16 04:51a 660368 MSDIA110.dll 96144 msvsmon.exe<br>364 msvsmon.exe.config 1144216 VSDebugEng.dll 02/17/16 04:51a 594848 vsdebugeng.impl.dll 02/14/17  $05:27a$ 24576 update.exe 23768 XMC\_Load.exe<br>20480 XMC\_CheckVersion.exe<br>20480 XMC\_CheckVersion.exe<br>9366 XMCIx\_ASCLoader.hex<br>25722 83000xxx\_V0.1.7.0.hex 02/14/17 05:27a 02/14/17 05:27a<br>02/14/17 05:27a<br>04/19/16 12:23a 09/06/16 10:15p Found 34 file( $s$ ). Total size 37449631 bytes. 1 Dir(s) 103010304 bytes free \windows> OS NK.bat \windows> v=\_mt\rac<br>\windows> remtDpdate OS WIN-CE im Verzeichnis windows<br>\windows> update.exe i \windows\NK.nb0 update NK...

The update in progress is shown with "update NK…".

Fig. 33: Firmware update in progress

![](_page_53_Picture_26.jpeg)

The firmware update is complete when the "done" message appears.

Fig. 34: Firmware update complete

➤ Complete the firmware update: Reset the device's voltage.

![](_page_54_Picture_0.jpeg)

#### <span id="page-54-0"></span>Checking the Firmware Status

From version 2.1.0.0, the firmware status can be displayed via the Turck Service Tool.

- ► Launch the Turck Service Tool.
- ➤ Click "Search".
- ➥ The device is displayed. The firmware status is listed under "Version".

![](_page_54_Picture_94.jpeg)

![](_page_54_Figure_7.jpeg)

# 11 Repairs

The device is not intended for repair by the user. If the device is faulty, please take it out of operation. If you are returning the device to Turck, please note our return terms and conditions.

### 11.1 Returning Devices

If a device has to be returned, bear in mind that only devices with a decontamination declaration will be accepted. This is available at

**http://www.turck.de/en/retoure-service-6079.php**

and must be filled in completely and affixed to the outside of the packaging such that it is secure and cannot be impaired by adverse weather.

# 12 Disposal

![](_page_54_Picture_15.jpeg)

The device must be properly disposed of, not in general household waste.

# <span id="page-55-0"></span>13 Technical Data

![](_page_55_Picture_178.jpeg)

![](_page_56_Picture_0.jpeg)

![](_page_56_Picture_175.jpeg)

![](_page_57_Picture_0.jpeg)

Over 30 subsidiaries and over 60 representations worldwide!

al pro

![](_page_57_Picture_2.jpeg)

www.turck.com